# Manuel d'utilisation Sharpdesk Mobile V2.2 Pour Windows

SHARP CORPORATION

# Table des matières

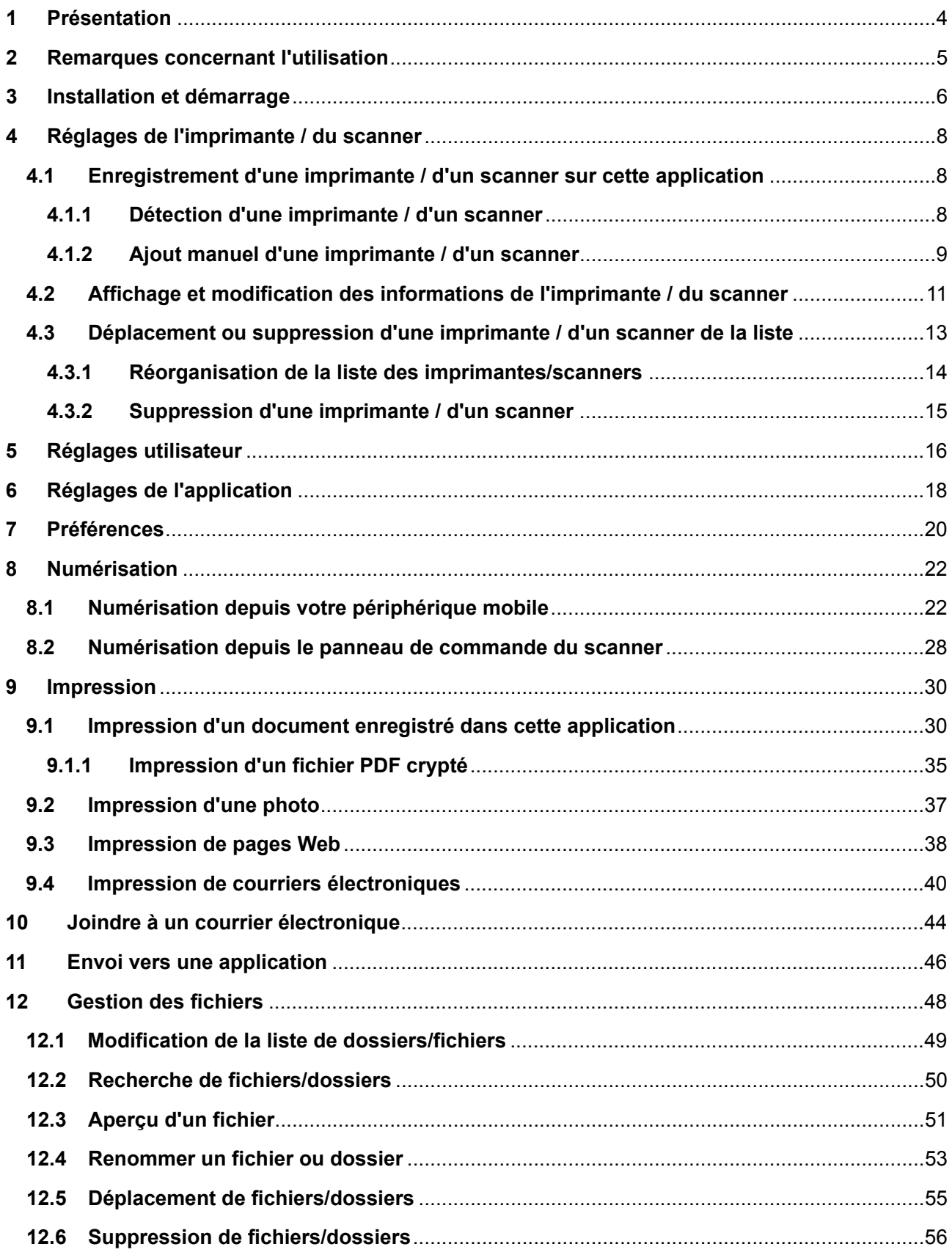

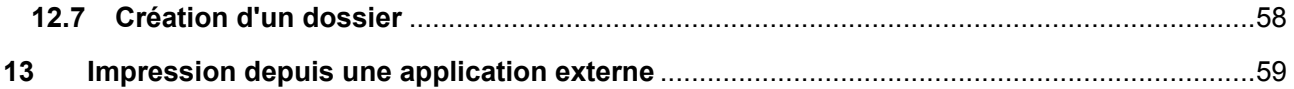

# <span id="page-3-0"></span>**1 Présentation**

Ce produit est une application qui

- réceptionne, crée un aperçu et enregistre les documents numérisés reçus depuis votre scanner sur votre périphérique mobile
- imprime les documents et photos enregistrés dans votre périphérique mobile, les messages électroniques reçus par votre périphérique mobile et les pages Internet parcourues depuis votre périphérique mobile sur votre imprimante
- joint les documents numérisés à un message de courrier électronique ou envoie les documents vers d'autres applications installées sur votre périphérique mobile

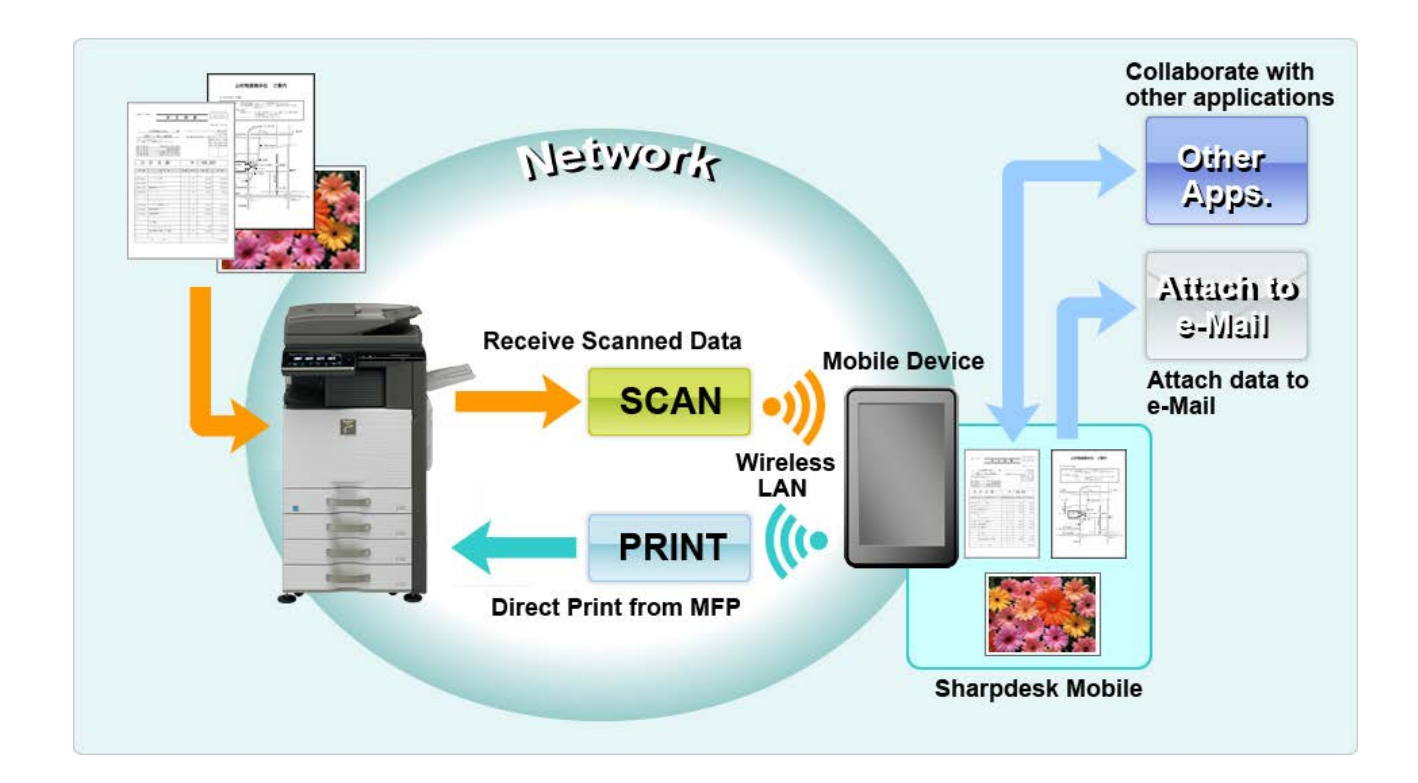

### <span id="page-4-0"></span>**2 Remarques concernant l'utilisation**

- La conception et les caractéristiques peuvent faire l'objet d'une modification sans préavis.
- Veuillez vous reporter au site Internet ci-après pour obtenir les dernières informations relatives à cette application.

[http://sharp-world.com/products/copier/docu\\_solutions/mobile/sharpdesk\\_mobile/](http://sharp-world.com/products/copier/docu_solutions/mobile/sharpdesk_mobile/)

- Votre périphérique mobile doit être connecté à un réseau sans fil.
- Cette application prend en charge les formats de fichier suivants :
	- JPEG, TIFF, PNG, PDF (dont PDF compacts et cryptés) et fichiers XML Office Open (fichiers OOXML : DOCX, XLSX et PPTX) Remarque : Ceci se limite aux machines pouvant imprimer et scanner des fichiers OOXML (DOCX, XSLX et PPTX).
	- $\geq$  La longueur maximale des noms de fichier dans les formats susnommés pouvant être prise en charge par cette application est de 150 caractères.

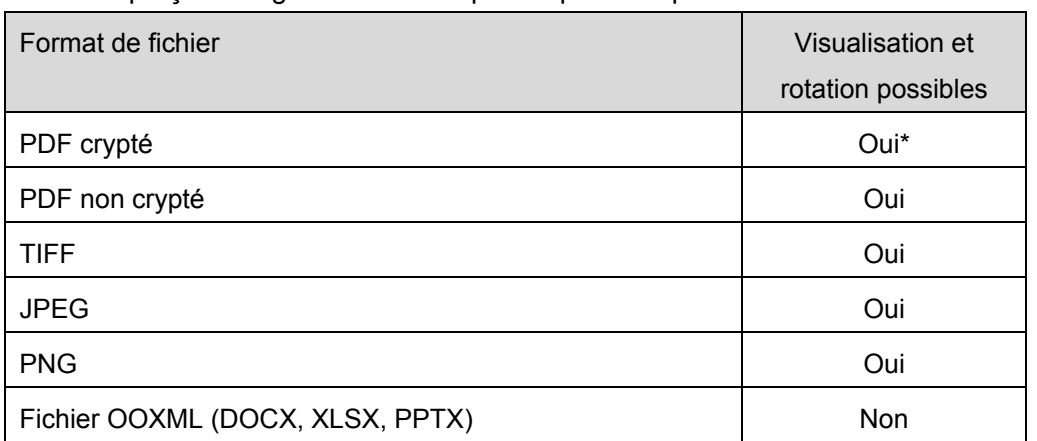

 $\triangleright$  Les aperçus et vignettes ne sont pas disponibles pour certains formats de fichier.

\* Les vignettes ne peuvent pas être affichées.

- Les instructions sont expliquées pour un usage en mode paysage sous Windows 8.1 Pro.
- Si vous souhaitez retirer la carte SD de votre périphérique mobile, assurez-vous de le faire en toute sécurité. Sinon, les données enregistrées pourraient être perdues ou corrompues.
- Cette application utilise les protocoles SNMP, FTP, HTTP et Raw afin de détecter les imprimantes et les scanners sur le réseau, recevoir des données numérisées des scanners et lancer l'impression vers des imprimantes.

### <span id="page-5-0"></span>**3 Installation et démarrage**

Installez l'application Sharpdesk Mobile sur votre périphérique mobile.

- I. Installer l'application depuis Windows Store. L'application Sharpdesk Mobile se trouve sous la catégorie "Productivité". Vous pouvez également entrer "Sharpdesk Mobile" dans la recherche par mots-clés afin de trouver l'application.
- II. Après l'installation de l'application, sélectionnez l'icône "Sharpdesk Mobile" pour la démarrer. Lors de la première utilisation, le contrat de licence Utilisateur final s'affiche. Si vous acceptez les conditions de ce contrat, tapez sur "J'accepte".

Remarque : si vous refusez les conditions, vous ne pourrez pas utiliser cette application, même en version d'essai. Après acceptation du contrat de licence Utilisateur final, celui-ci ne s'affiche plus.

III. L'écran principal est affiché.

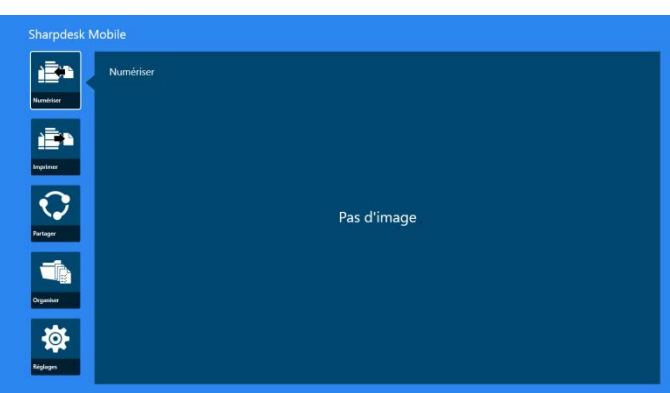

Remarque : Si aucun scanner n'est enregistré, une boîte de dialogue qui recherche

automatiquement les imprimantes/scanners s'affiche lors de la première utilisation. Dans les autres cas, cette boîte de dialogue ne s'ouvrira qu'en sélectionnant "Numériser" ou "Imprimer".

Comment fermer cette application :

- Grâce à la fonction tactile, faites glisser l'application vers le bas de l'écran.
- Si vous utilisez une souris, cliquez sur le haut de l'application en maintenant la touche enfoncée, puis faites la glisser jusqu'en bas de l'écran.

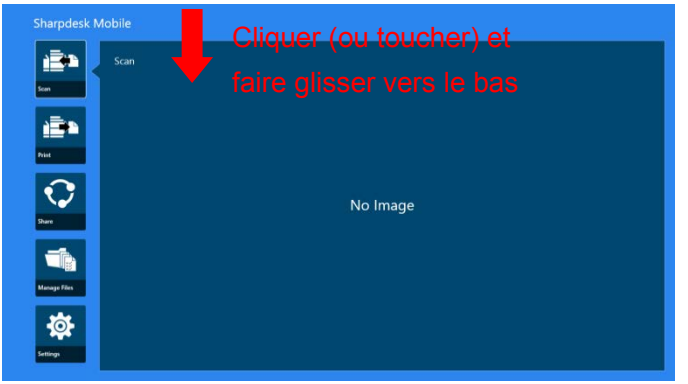

 La barre de titres apparaît sur l'application à partir de Windows 8.1 mise à jour 1 ou supérieur ; appuyez sur le [x] dans l'angle supérieur droit de la fenêtre.

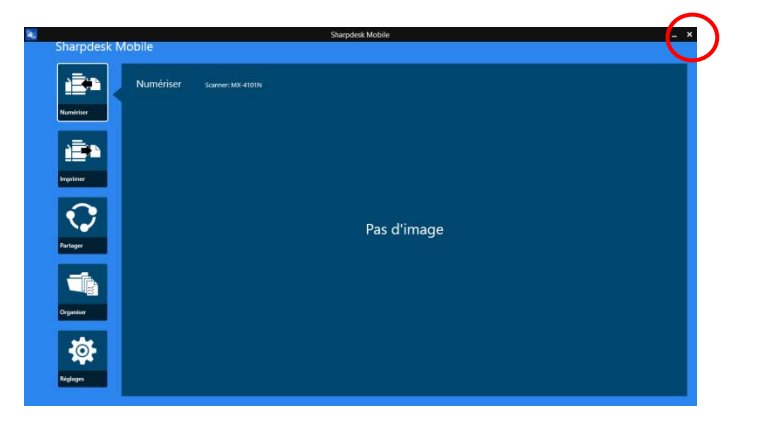

# <span id="page-7-0"></span>**4 Réglages de l'imprimante / du scanner**

Configurez les imprimantes afin de permettre l'impression et aux scanners d'envoyer des données à cette application.

Sur l'écran principal tapez "Paramètres" afin d'afficher les paramètres de l'imprimante / du scanner et AppBar en bas de l'écran.

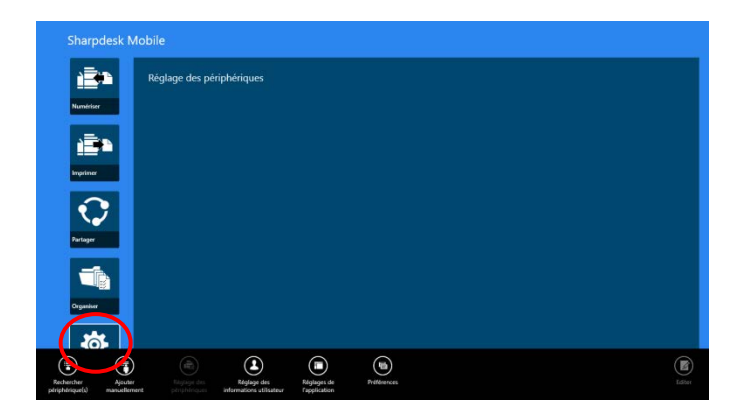

#### <span id="page-7-1"></span>**4.1 Enregistrement d'une imprimante / d'un scanner sur cette application**

Les imprimantes et scanners doivent être enregistrés pour permettre l'impression et la numérisation de documents vers cette application.

Lorsque les imprimantes / scanners sont connectés à un réseau local, vous pouvez lancer une détection automatique et les enregistrer.

Lorsque les imprimantes/scanners ne sont pas connectés au réseau local ou que leur détection automatique est impossible, vous pouvez les enregistrer manuellement.

#### <span id="page-7-2"></span>**4.1.1 Détection d'une imprimante / d'un scanner**

I. Sélectionnez "Trouver Imprimantes/Scanners". Les imprimantes et les scanners sur le réseau sont détectés automatiquement.

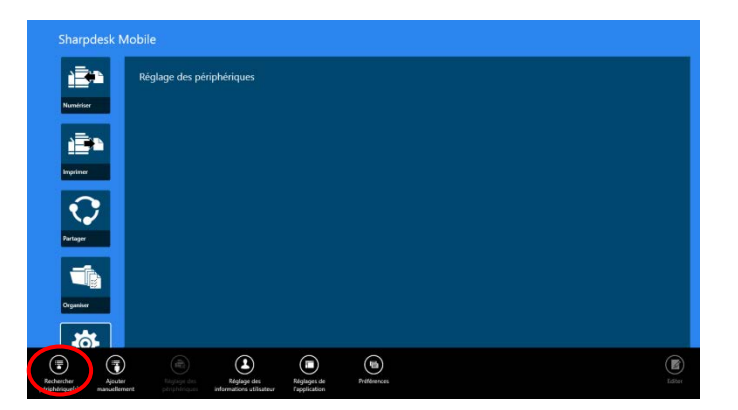

Remarque : les imprimantes et scanners doivent se trouver sur le même segment de réseau que celui sur lequel votre périphérique mobile est connecté. Si vous souhaitez utiliser une imprimante ou <span id="page-8-1"></span>un scanner dans un autre segment de réseau, vous devrez l'ajouter manuellement. Allez dans "Ajout manuel d'une imprimante / d'un scanner" (chapitre [4.1.2\)](#page-8-0) pour obtenir de plus amples renseignements.

<span id="page-8-2"></span>II. Les imprimantes et scanners détectés sont affichés sous forme de liste. Les informations relatives au "Nom du produit" et à son "Emplacement", récupérées depuis l'imprimante ou le scanner s'affichent. ("Nom du produit (emplacement)" ou "Nom du produit (adresse IP)" s'affiche au-dessus de l'adresse IP).

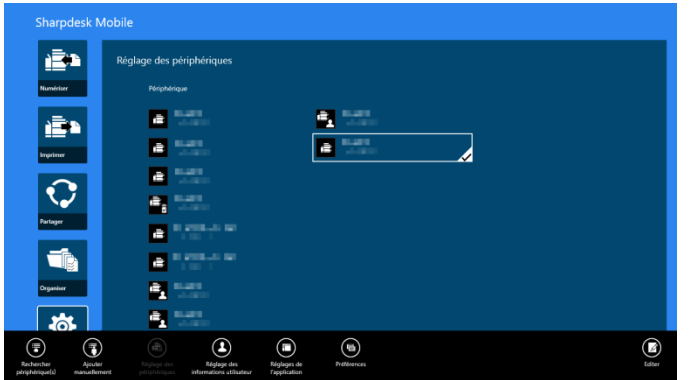

Remarque : le format d'affichage ("Nom du produit (emplacement)" ou "Nom du produit (adresse IP)" dans la liste peut être configuré dans les paramètres de l'application (cf. chapitre [6\)](#page-17-0). Le terme "SHARP" inclus dans le nom de produit reçu à partir de l'imprimante ou du scanner n'est pas affiché.

#### <span id="page-8-0"></span>**4.1.2 Ajout manuel d'une imprimante / d'un scanner**

I. Sélectionnez "Ajouter manuellement".

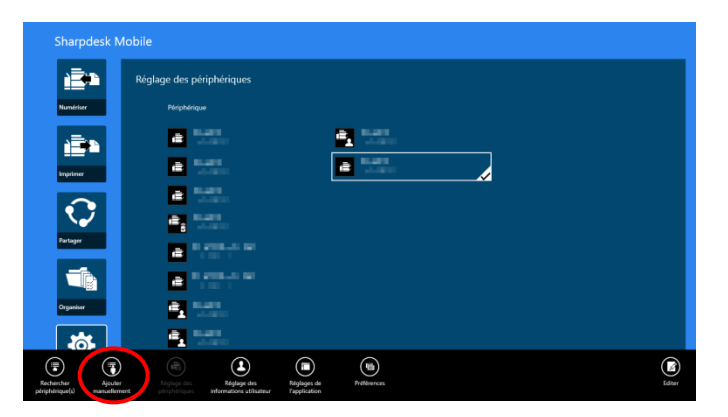

II. Les éléments suivants peuvent être définis :

Sélectionnez "Enregistrer" pour enregistrer les réglages. Si vous souhaitez annuler, tapez sur "Annuler" (situé à l'extérieur de l'écran) pour revenir à l'écran précédent.

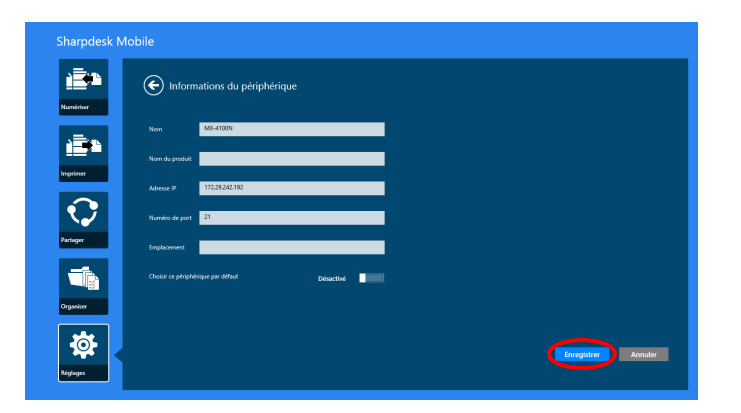

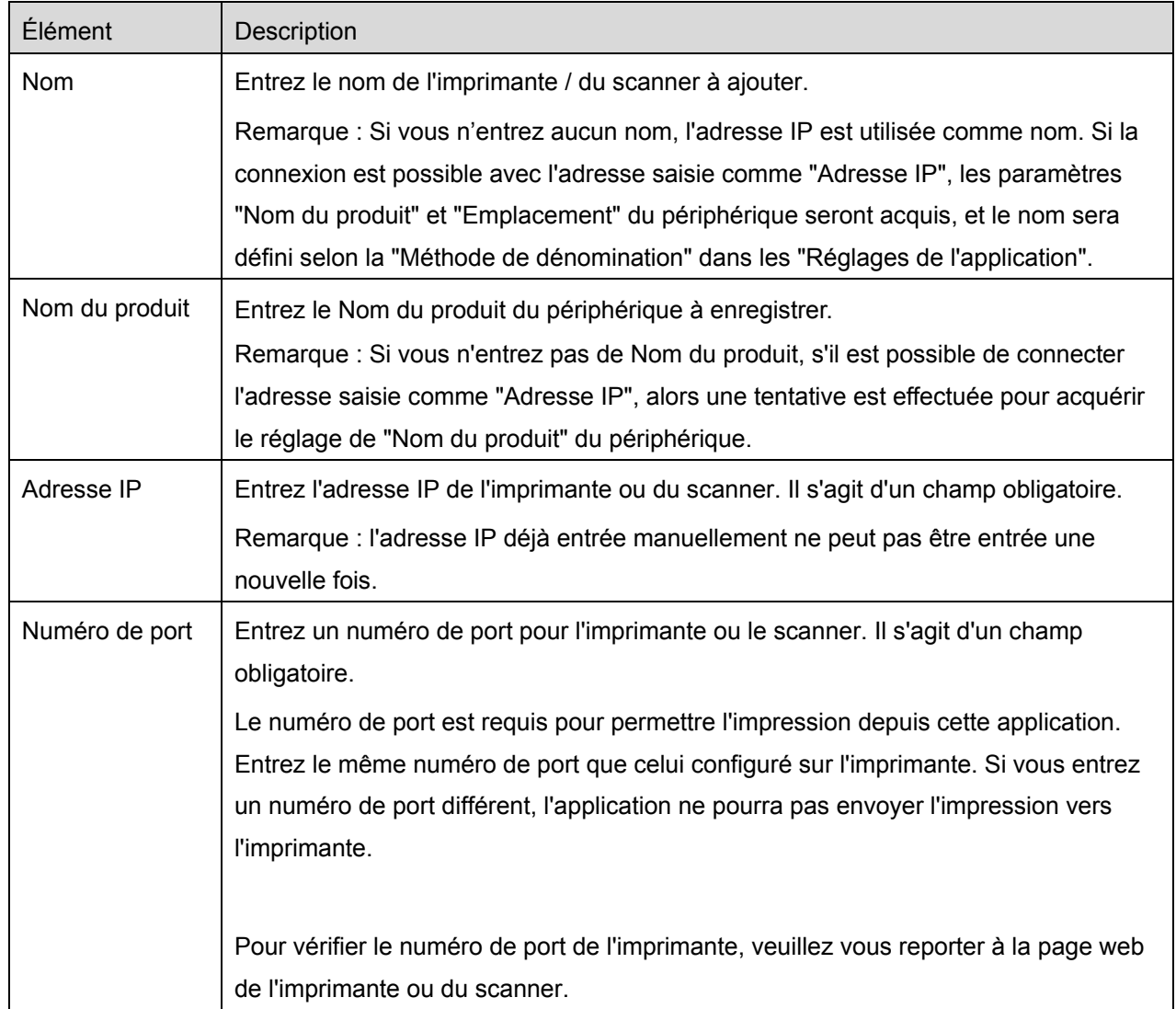

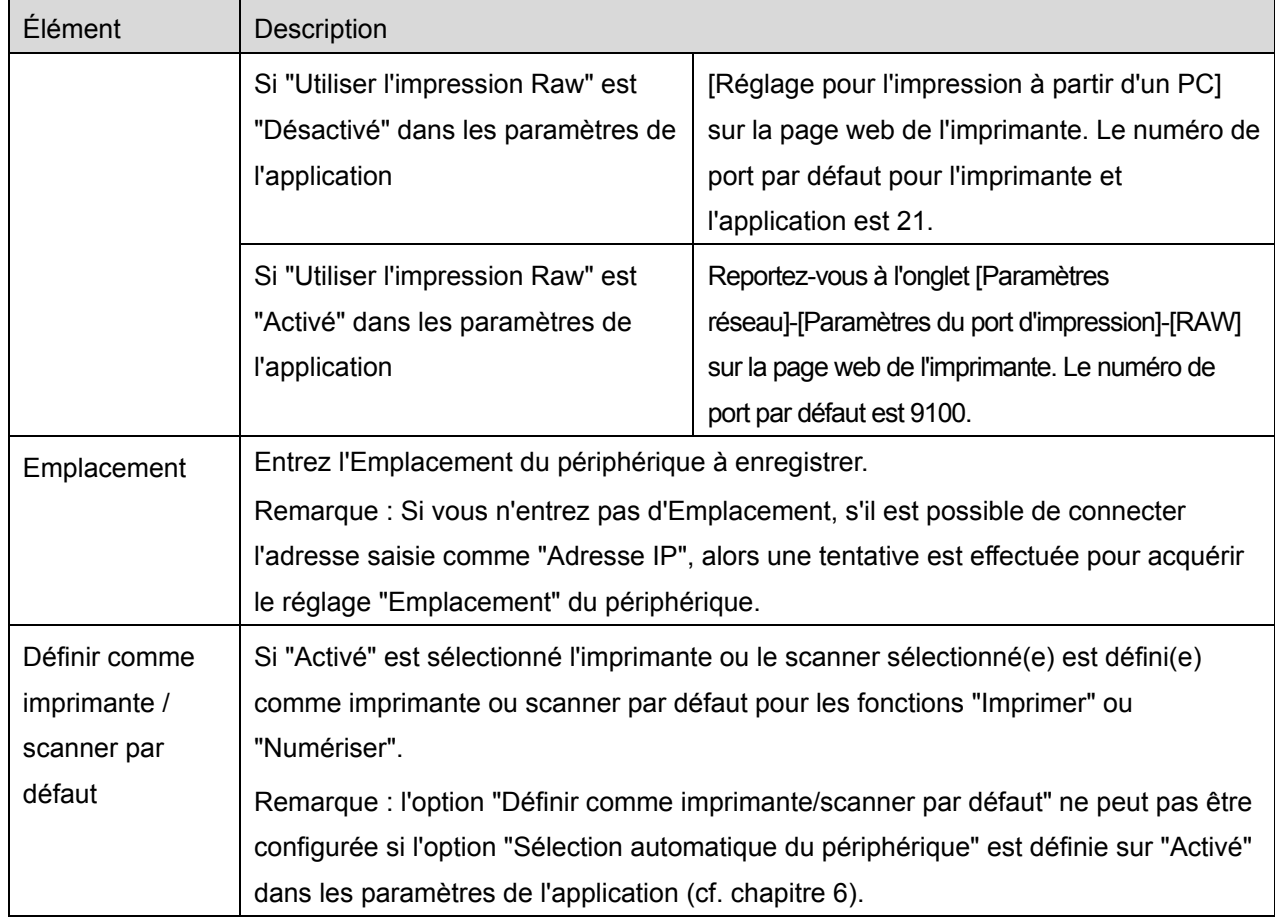

#### <span id="page-10-0"></span>**4.2 Affichage et modification des informations de l'imprimante / du scanner**

Vous pouvez afficher et modifier les informations des imprimantes et scanners enregistrés dans cette application.

Une liste d'imprimantes/scanners enregistrés s'affiche en tapant sur "Paramètres" sur l'écran principal.

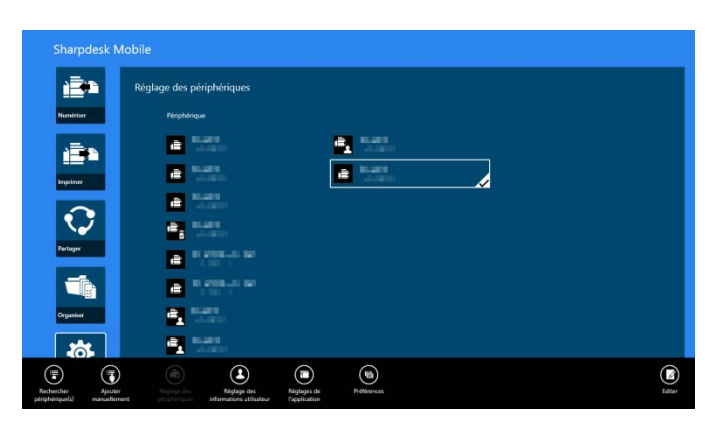

L'icône **renvoie vers les imprimantes/scanners ajoutés automatiquement. L'icône renvoie vers** les imprimantes/scanners ajoutés manuellement. Les icônes  $\mathbb{F}_3$  ou  $\mathbb{F}_5$  renvoient vers les imprimantes/scanners prenant en charge la numérisation de documents depuis un périphérique mobile (cf. point [8.1\)](#page-21-1).

I. Sélectionnez une imprimante/un scanner pour afficher les informations correspondantes.

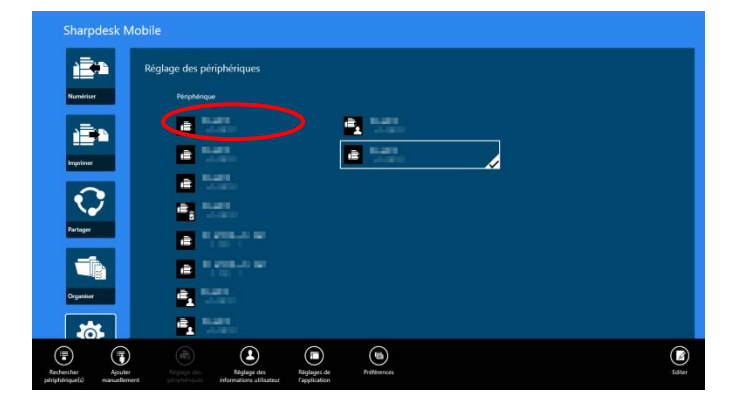

II. Les informations relatives à l'imprimante/au scanner sélectionné(e) sont affichées. Les éléments affichés à cet endroit sont disponibles dans "Ajout manuel d'une imprimante / d'un scanner" (point [4.1.2\)](#page-8-0).

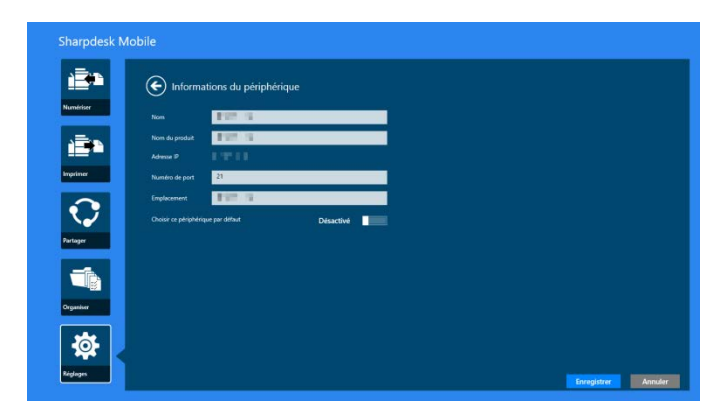

Remarque : l'adresse IP des imprimantes/scanners ajoutés automatiquement ne peut pas être modifiée.

Lorsque la fonction "Numériser depuis votre périphérique mobile" est disponible, les informations et options ci-après sont affichées.

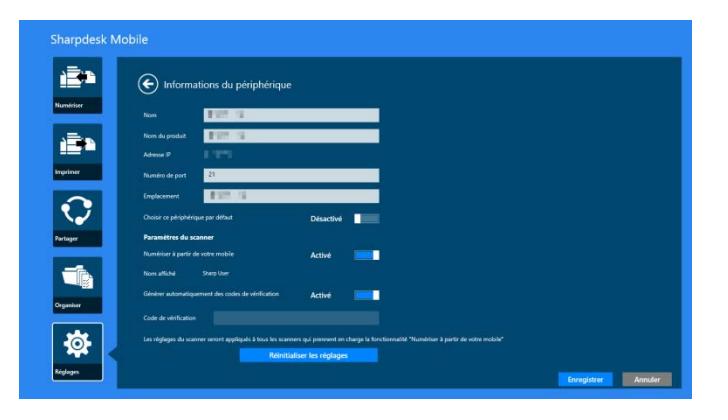

Les paramètres supplémentaires suivants sont disponibles sous "Réglages de fonctionnement".

Sélectionnez "Enregistrer" pour enregistrer les réglages.

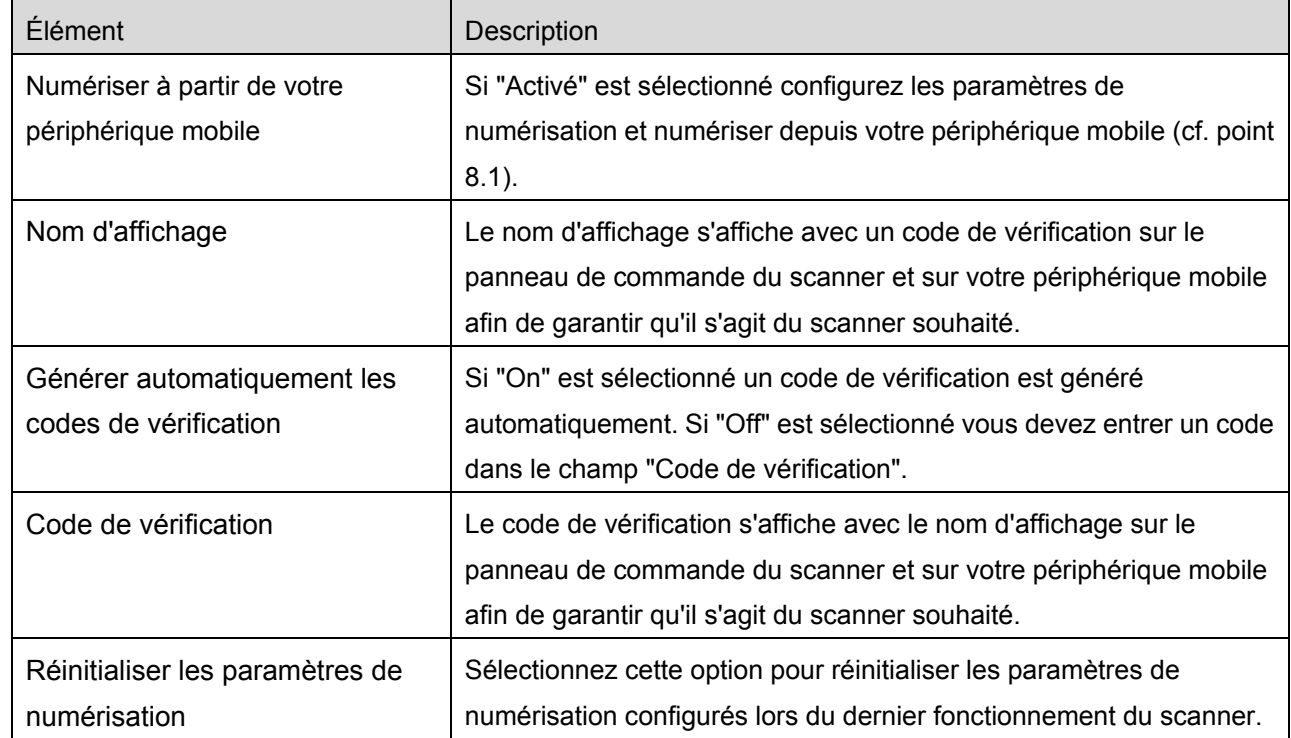

#### <span id="page-12-0"></span>**4.3 Déplacement ou suppression d'une imprimante / d'un scanner de la liste**

Dans la liste des imprimantes et scanners, vous avez la possibilité d'organiser l'ordre dans la liste et de supprimer des imprimantes et scanners sélectionnés de la liste.

-<br>Sharpdesk Mobile È Réglage des périphérique  $\mathbf{Z}^{(n)}$ 国际 в  $\mathbf{e}_i$  $\mathbf{B}^+$  $^{\circ}$  $\textcircled{\scriptsize{1}}$  $\bigcirc$  $\begin{array}{c} \hline \mathbf{E} \\ \hline \mathbf{E} \end{array}$  $\begin{picture}(220,40) \put(0,0){\line(1,0){155}} \put(15,0){\line(1,0){155}} \put(15,0){\line(1,0){155}} \put(15,0){\line(1,0){155}} \put(15,0){\line(1,0){155}} \put(15,0){\line(1,0){155}} \put(15,0){\line(1,0){155}} \put(15,0){\line(1,0){155}} \put(15,0){\line(1,0){155}} \put(15,0){\line(1,0){155}} \put(15,0){\line(1,0){155}}$ 

Sélectionnez "Modifier" pour gérer la liste des imprimantes et scanners.

#### <span id="page-13-0"></span>**4.3.1 Réorganisation de la liste des imprimantes/scanners**

Tapez et maintenez l'imprimante / scanner sélectionné que vous souhaitez réorganiser.

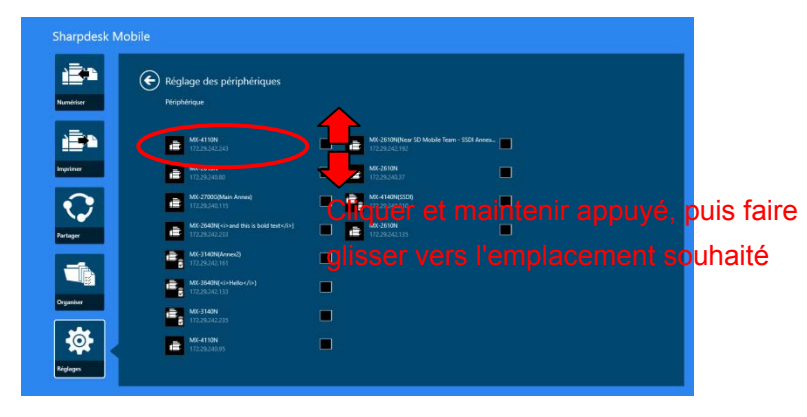

L'imprimante / scanner peut être déplacé tandis que vous le portez, de sorte que vous pouvez le/la réorganiser en déplaçant vers le haut ou vers le bas tout en gardant votre doigt enfoncé.

<span id="page-13-1"></span>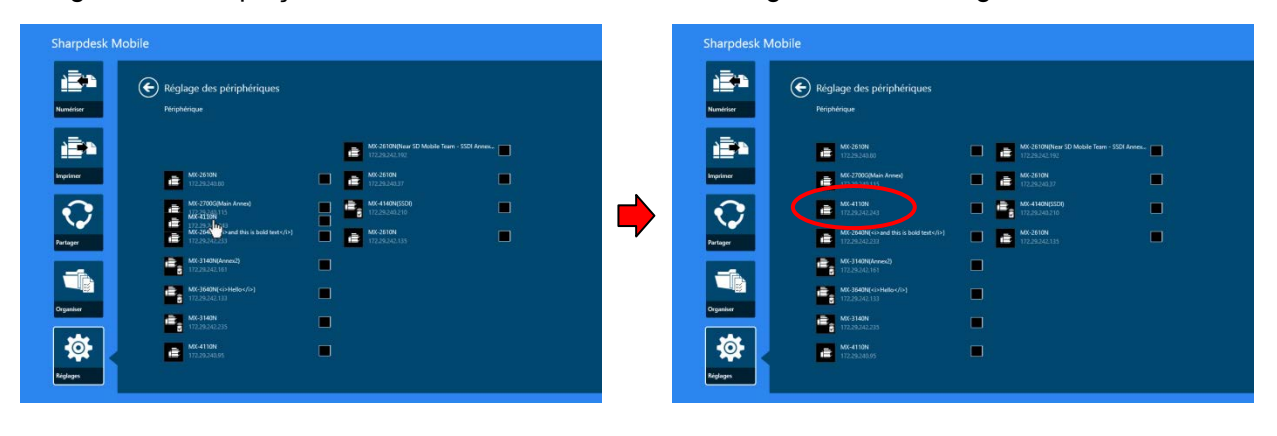

#### **4.3.2 Suppression d'une imprimante / d'un scanner**

Une case à cocher est disponible à côté de chaque imprimante/scanner. Cochez la ou les cases afin de sélectionner des imprimantes et scanners (il est possible de sélectionner plusieurs appareils). Sélectionnez "Supprimer". Une boîte de dialogue "Les imprimantes/scanners sélectionnés vont être supprimés" s'ouvre. Tapez sur "Supprimer" pour supprimer les imprimantes/scanners sélectionnés.

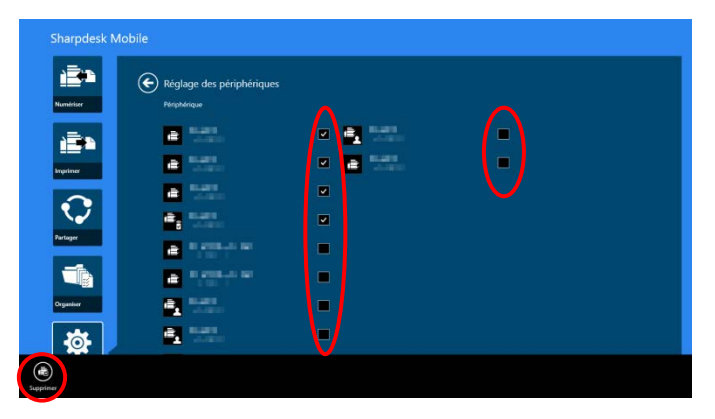

Il est possible de rajouter les imprimantes et scanners après leur suppression. Allez dans "Détection d'une imprimante / d'un scanner" ou "Ajout manuel d'une imprimante / d'un scanner" (point [4.1\)](#page-7-1).

# <span id="page-15-0"></span>**5 Réglages utilisateur**

Configurez les informations utilisateur pour cette application.

Tapez sur "Réglages" sur l'écran principal, puis sur "Réglages utilisateur".

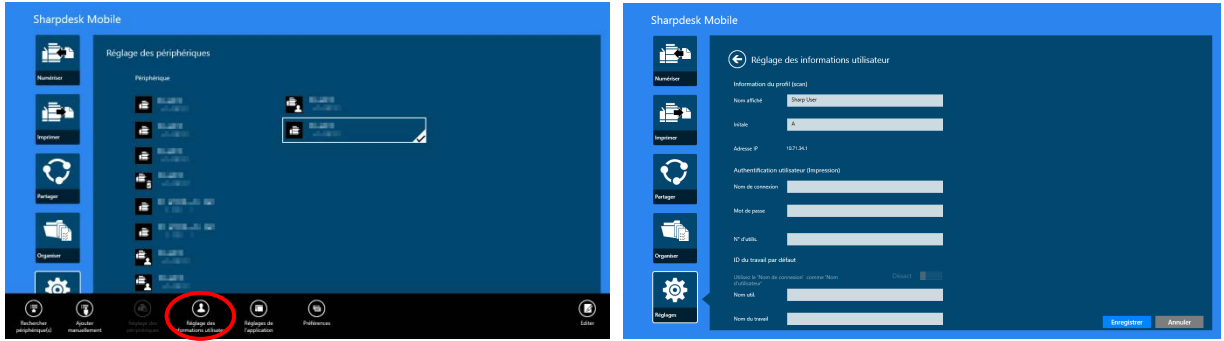

Les réglages suivants sont disponibles :

Tapez sur "Enregistrer" pour enregistrer les réglages.

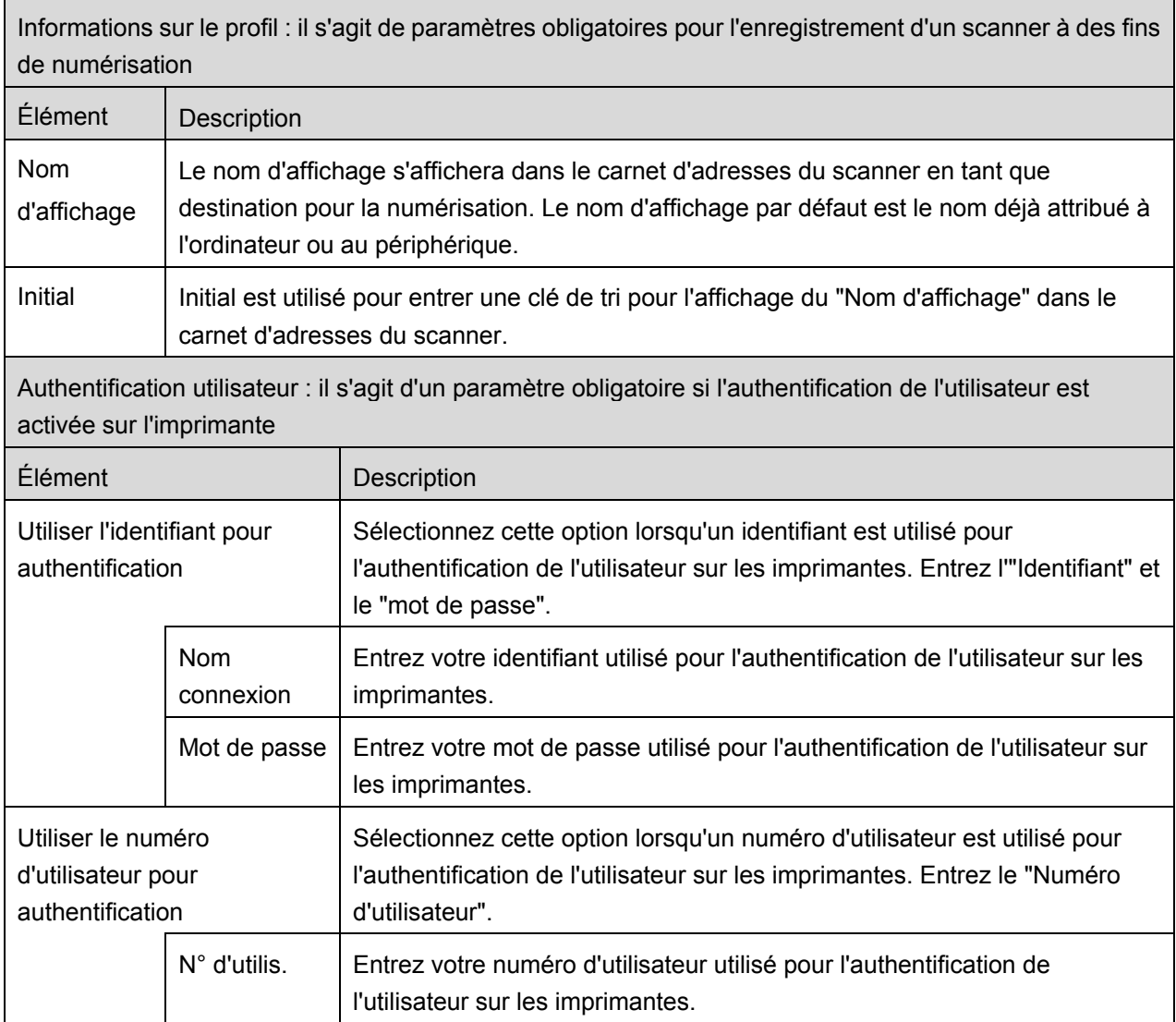

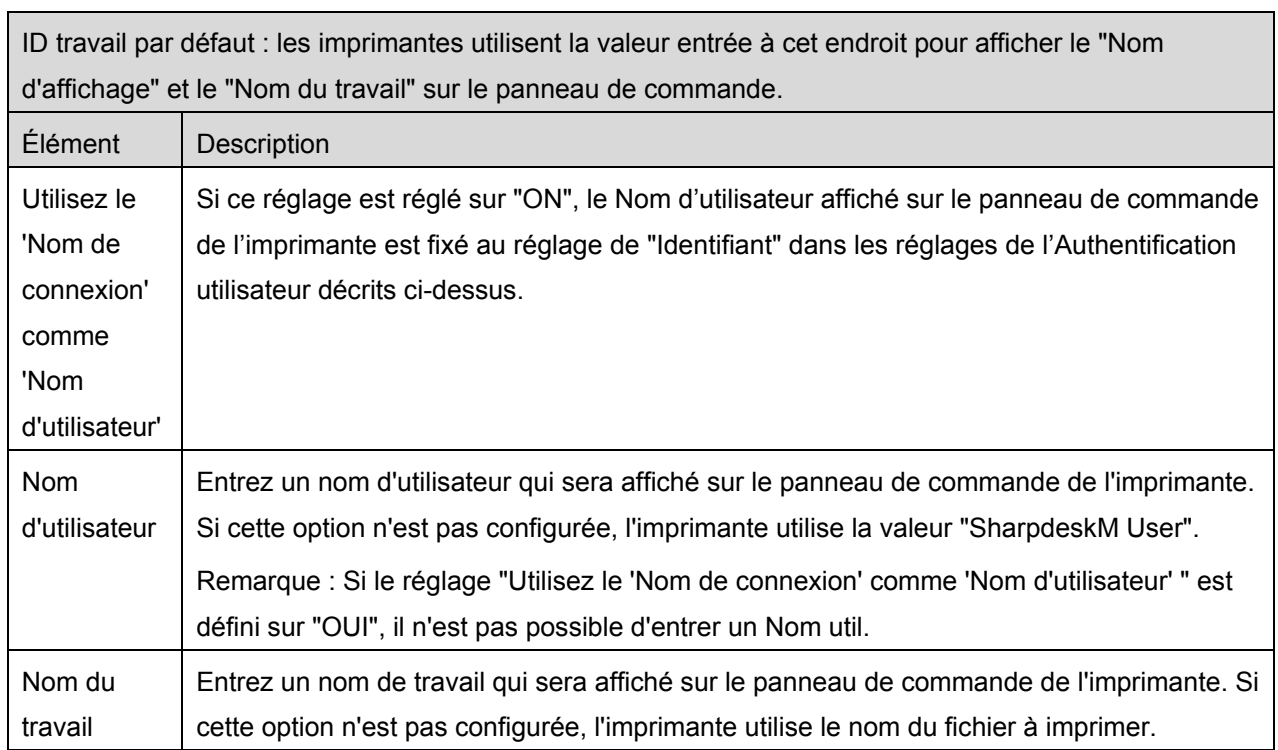

# <span id="page-17-0"></span>**6 Réglages de l'application**

Configurez les paramètres de fonctionnement de l'application.

Tapez sur "Réglages" sur l'écran principal, puis sur "Réglages d'application".

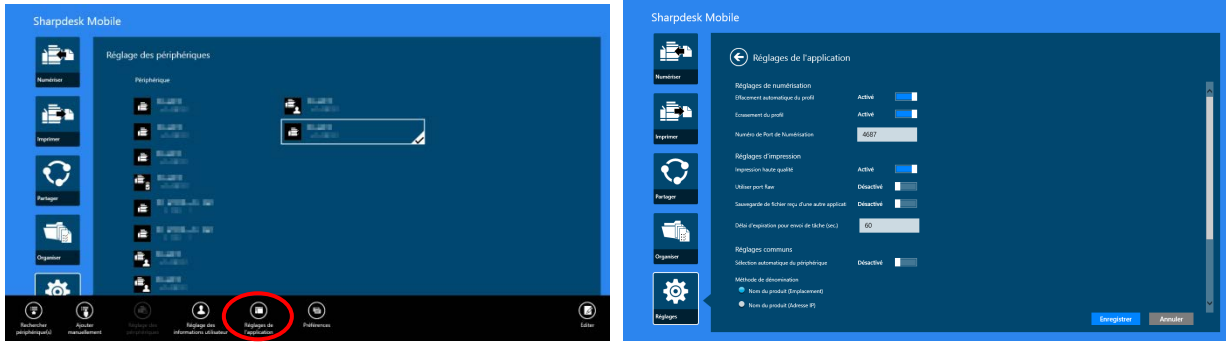

Les réglages suivants sont disponibles :

Tapez sur "Enregistrer" pour enregistrer les réglages.

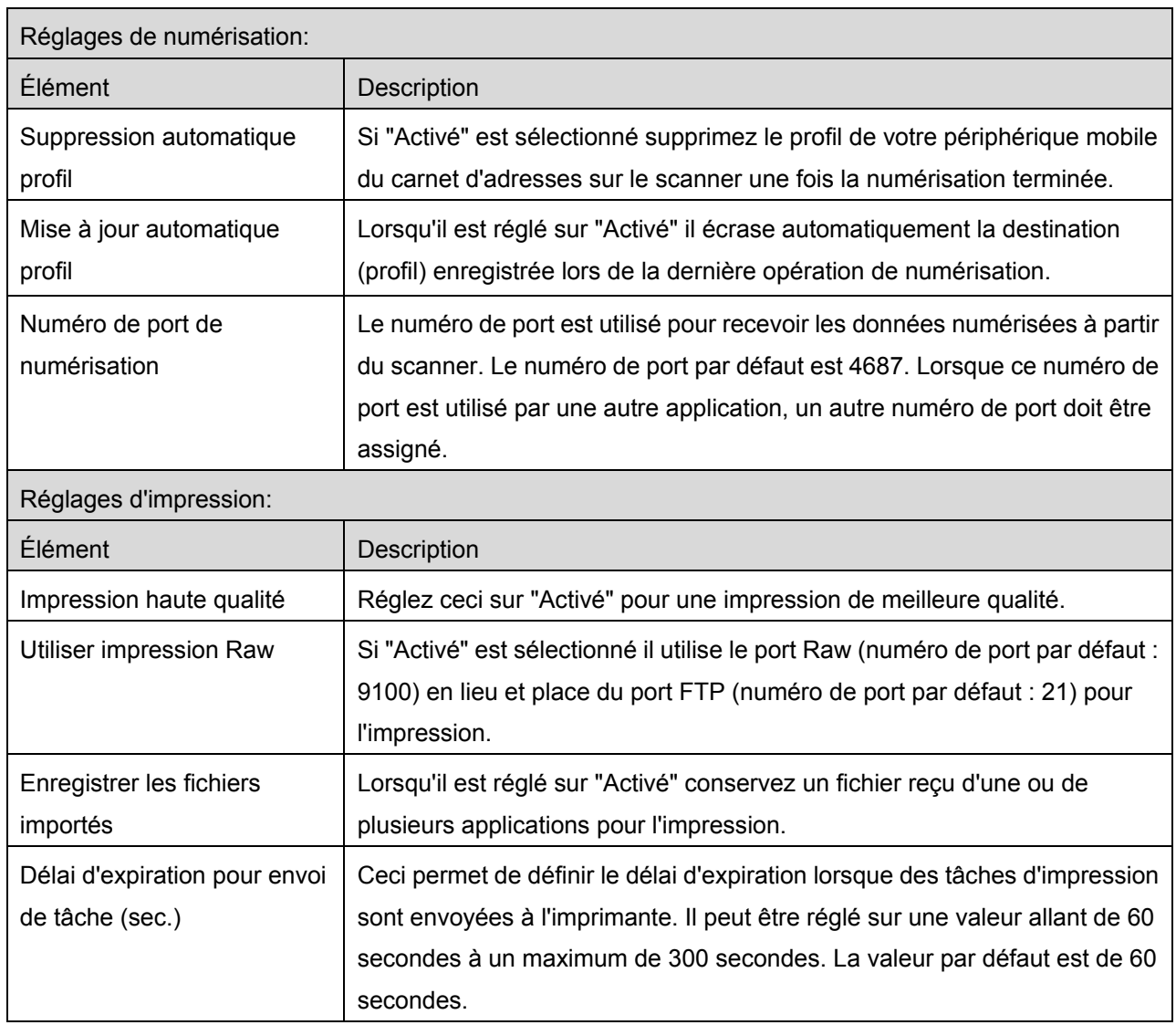

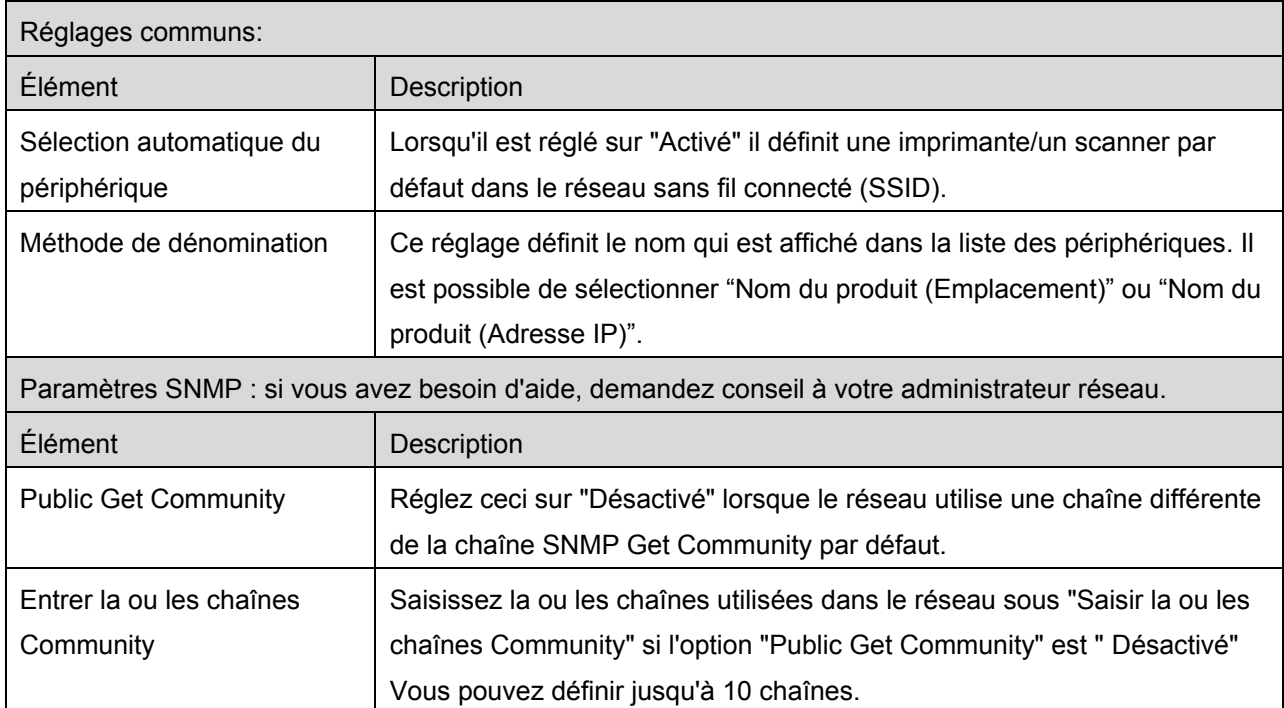

# <span id="page-19-0"></span>**7 Préférences**

Ici vous pouvez définir les préférences pour votre application.

Tapez sur "Réglages" sur l'écran principal, puis sur "Préférences" dans l'AppBar.

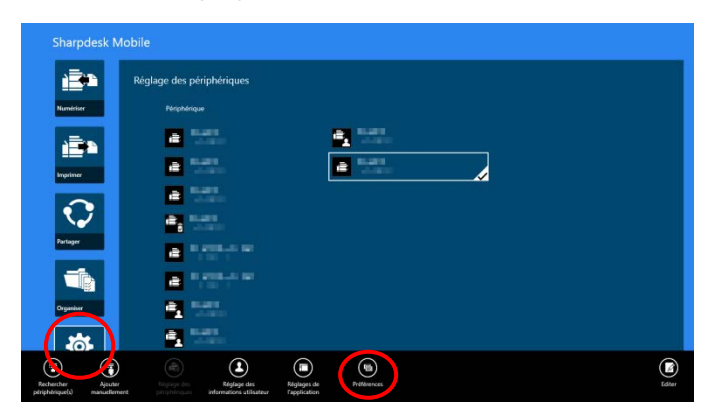

Tapez sur n'importe quelle couleur dans "Thèmes" pour modifier la couleur de l'interface utilisateur de l'application.

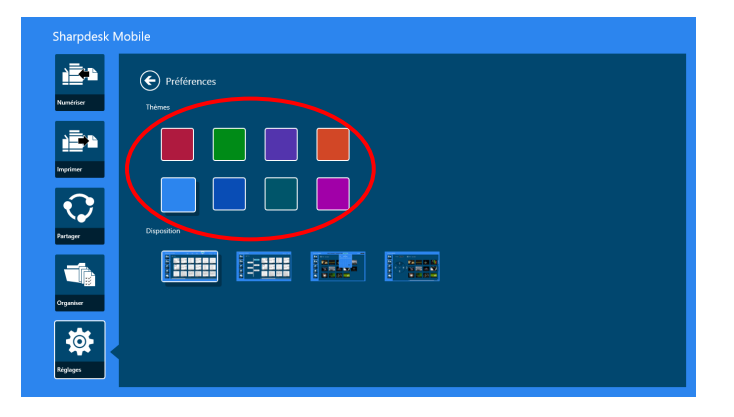

Les "Options de mise en page" vous permettent de définir la manière dont les fichiers et les dossiers sont affichés dans cette application.

Tapez sur l'icône qui se trouve le plus à gauche pour sélectionner "Affichage normal". Un échéancier et un filtre pour les types de fichier s'afficheront sur l'écran de liste.

Tapez sur l'icône la deuxième depuis la gauche pour sélectionner "Affichage en arborescence". Un échéancier et un filtre pour les types de fichier s'afficheront sur l'écran de liste.

Tapez sur l'icône la troisième depuis la gauche pour sélectionner "Affichage calendrier". La barre d'un échéancier s'affichera sur le haut de l'affichage de liste.

Tapez sur l'icône qui se trouve sur le plus à droite pour sélectionner "Affichage cercle". Un échéancier s'affichera sur le côté gauche de l'écran de liste.

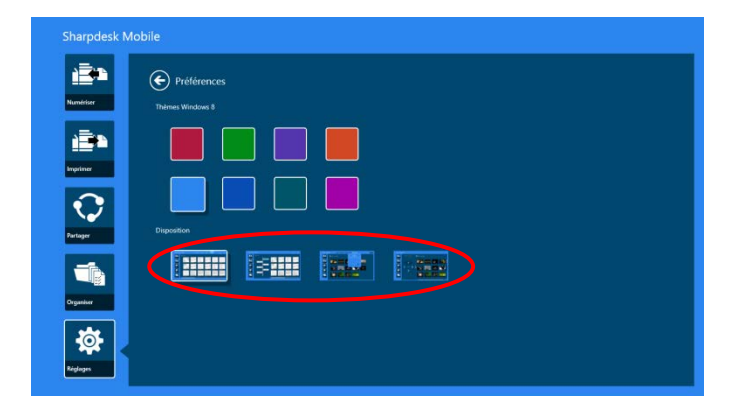

Ces réglages sont enregistrés automatiquement. Tapez sur le bouton flèche pour retourner au menu.

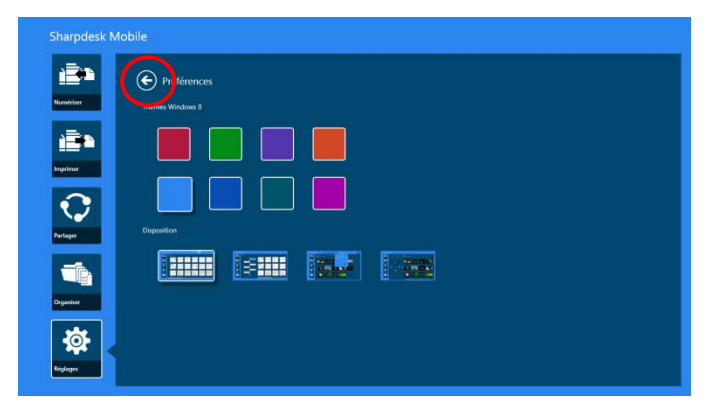

# <span id="page-21-0"></span>**8 Numérisation**

Cette fonction réceptionne et enregistre des documents numérisés.

Tapez sur "Numériser" sur l'écran principal.

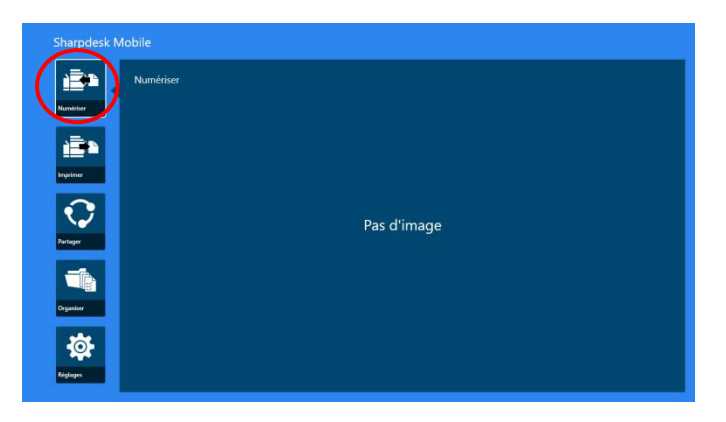

Tapez sur "Scanner" pour sélectionner le scanner de destination.

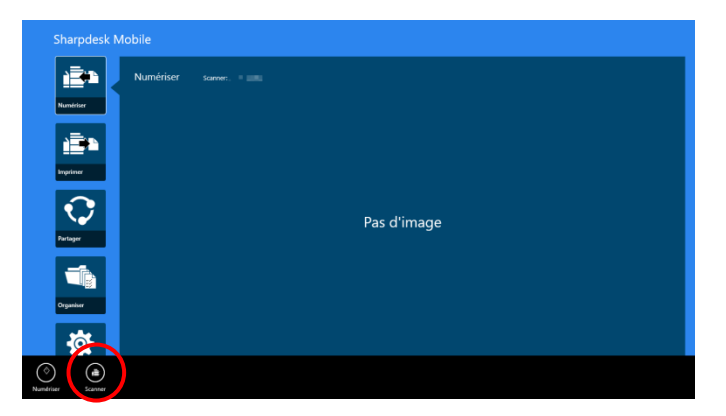

Dans la liste des imprimantes / scanners (cf. étape [I](#page-8-1) dans le point [4.1\)](#page-7-1), le scanner défini par défaut est mis en surbrillance avec un rectangle.

Le fonctionnement peut dépendre du scanner.

Veuillez consulter la rubrique "Numérisation depuis votre périphérique mobile" (point [8.1\)](#page-21-1) pour savoir comment numériser depuis votre périphérique mobile. Si l'option de réglage de la numérisation n'est pas disponible sur votre périphérique mobile, veuillez continuer avec la rubrique "Numérisation depuis le panneau de commande du scanner" (point [8.2\)](#page-27-0).

#### <span id="page-21-1"></span>**8.1 Numérisation depuis votre périphérique mobile**

Veuillez procéder aux étapes ci-après afin de configurer les paramètres de numérisation sur votre périphérique mobile. Rendez-vous sur le site Internet local de Sharp pour obtenir une liste des scanners pris en charge.

Toutes les opérations, à l'exception du "Réglage d'un document sur le scanner" peuvent être réalisées intégralement dans l'application.

Remarque : veuillez vous assurer que l'écran d'accueil du scanner ou d'authentification utilisateur est affiché sur le scanner. Si l'authentification externe est activée, l'écran d'authentification de l'utilisateur est affiché. L'écran d'accueil du scanner reste affiché jusqu'à authentification réussie.

I. Si vous sélectionnez le scanner prenant en charge la numérisation depuis votre périphérique mobile, l'écran affiché est celui comportant les menus de réglage et les paramètres actuels de numérisation.

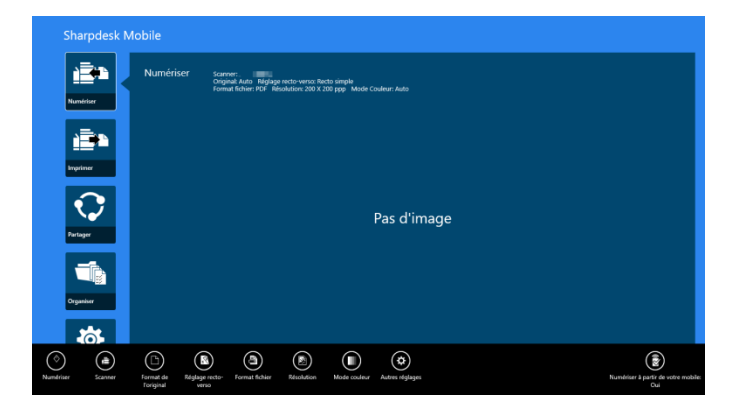

Remarque : si vous désactivez cette fonction, vous pouvez lancer la numérisation depuis le scanner. Veuillez vous reporter à la rubrique "Numérisation depuis le panneau de commande du scanner" (point [9.2\)](#page-27-0) pour obtenir de plus amples informations.

Les réglages suivants sont disponibles :

Les réglages sont enregistrés automatiquement.

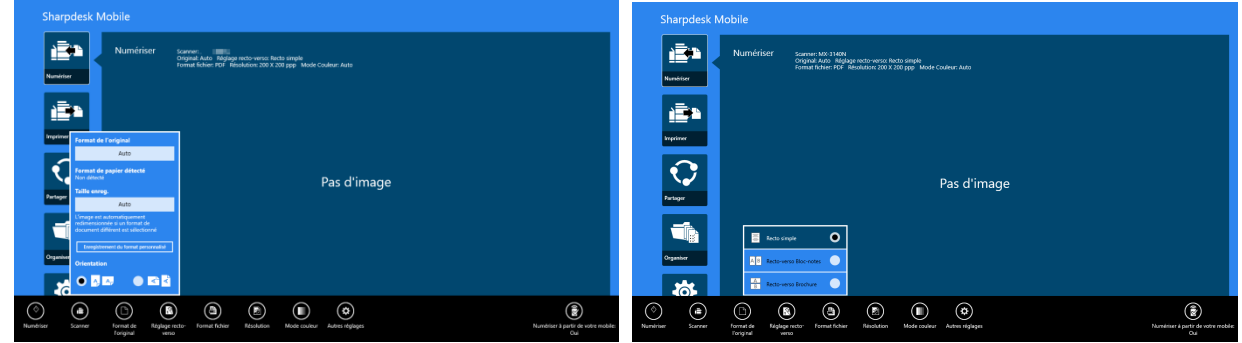

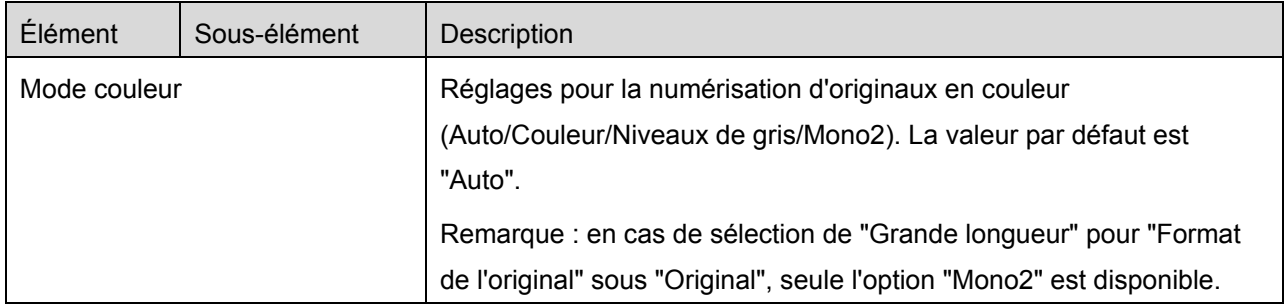

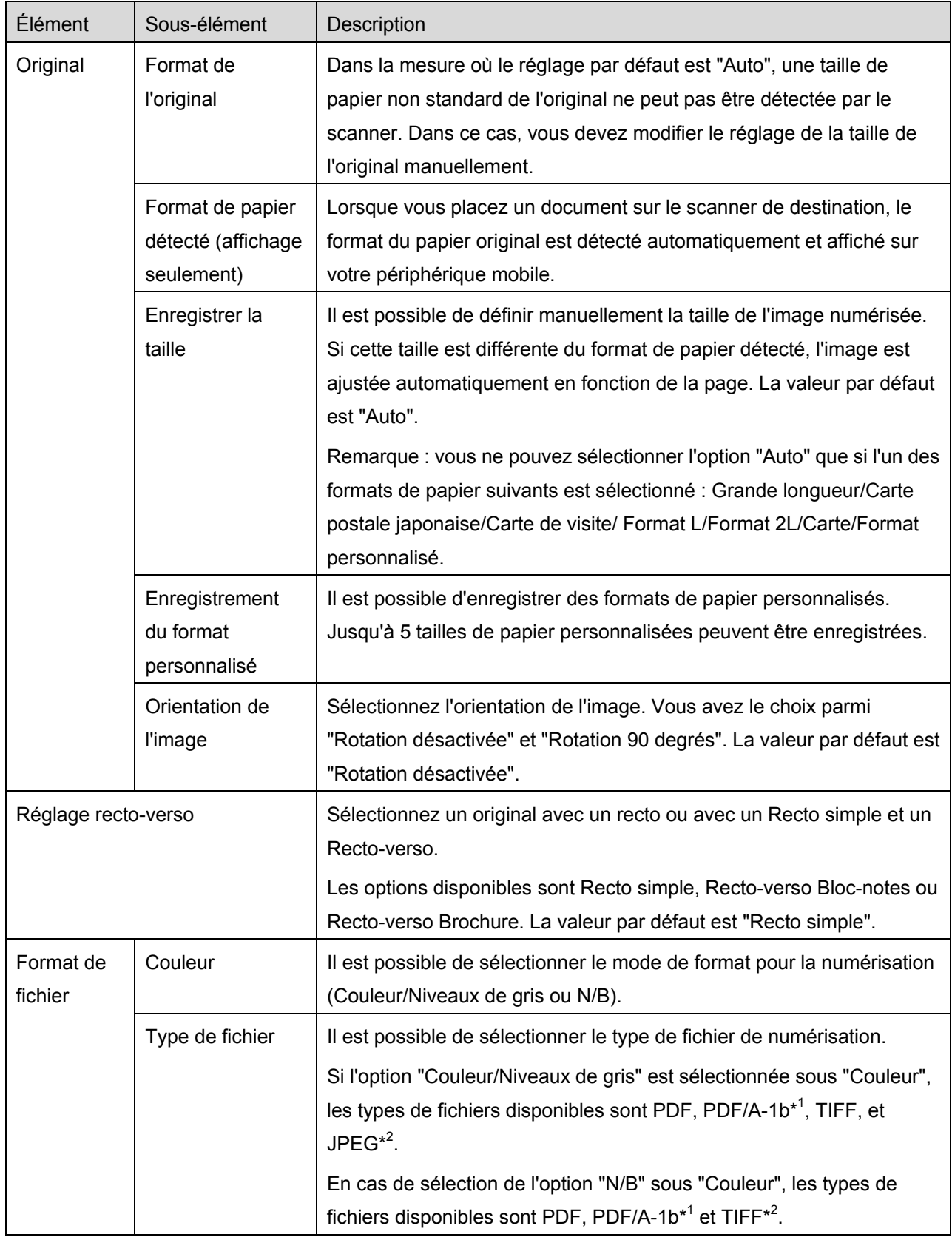

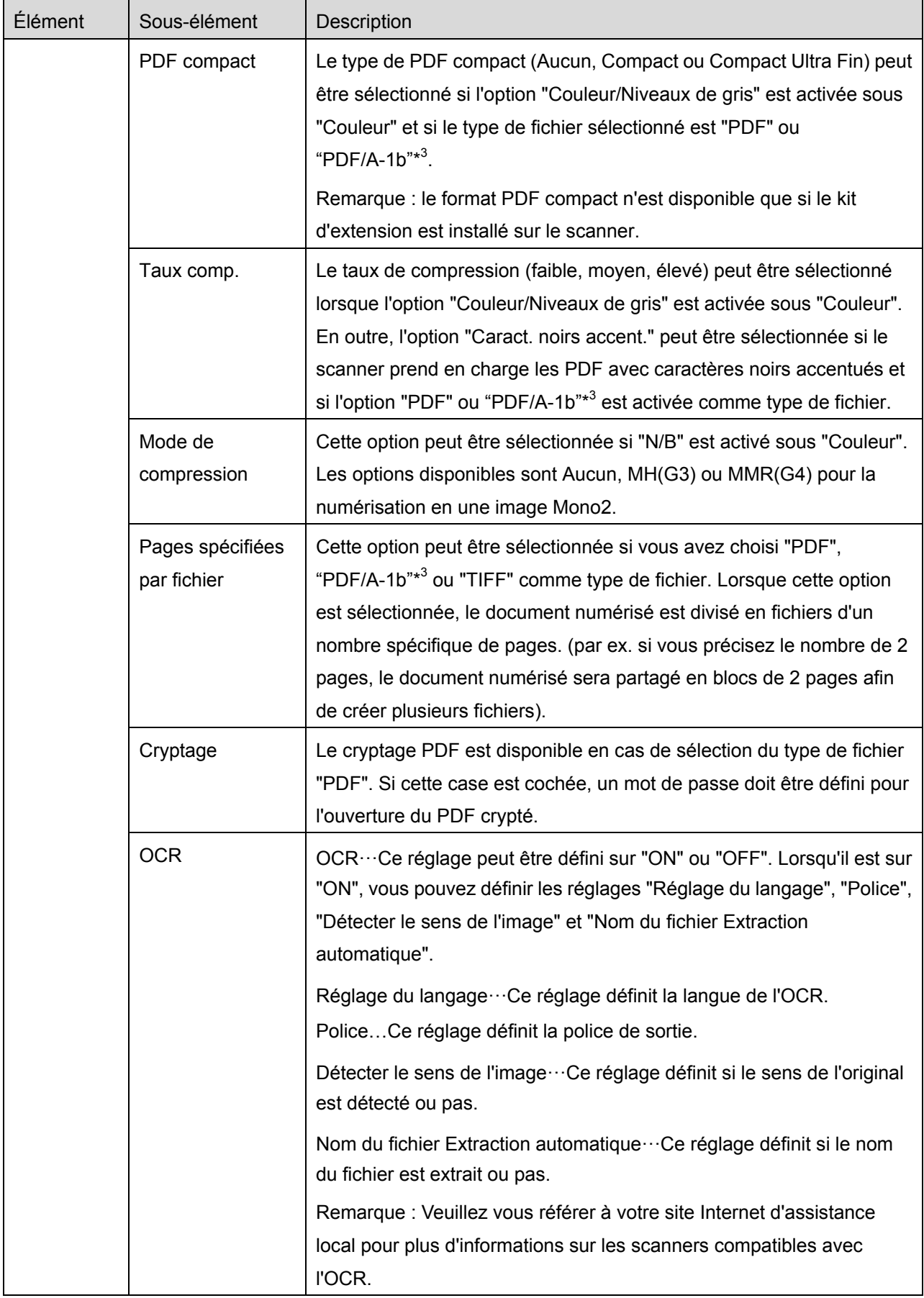

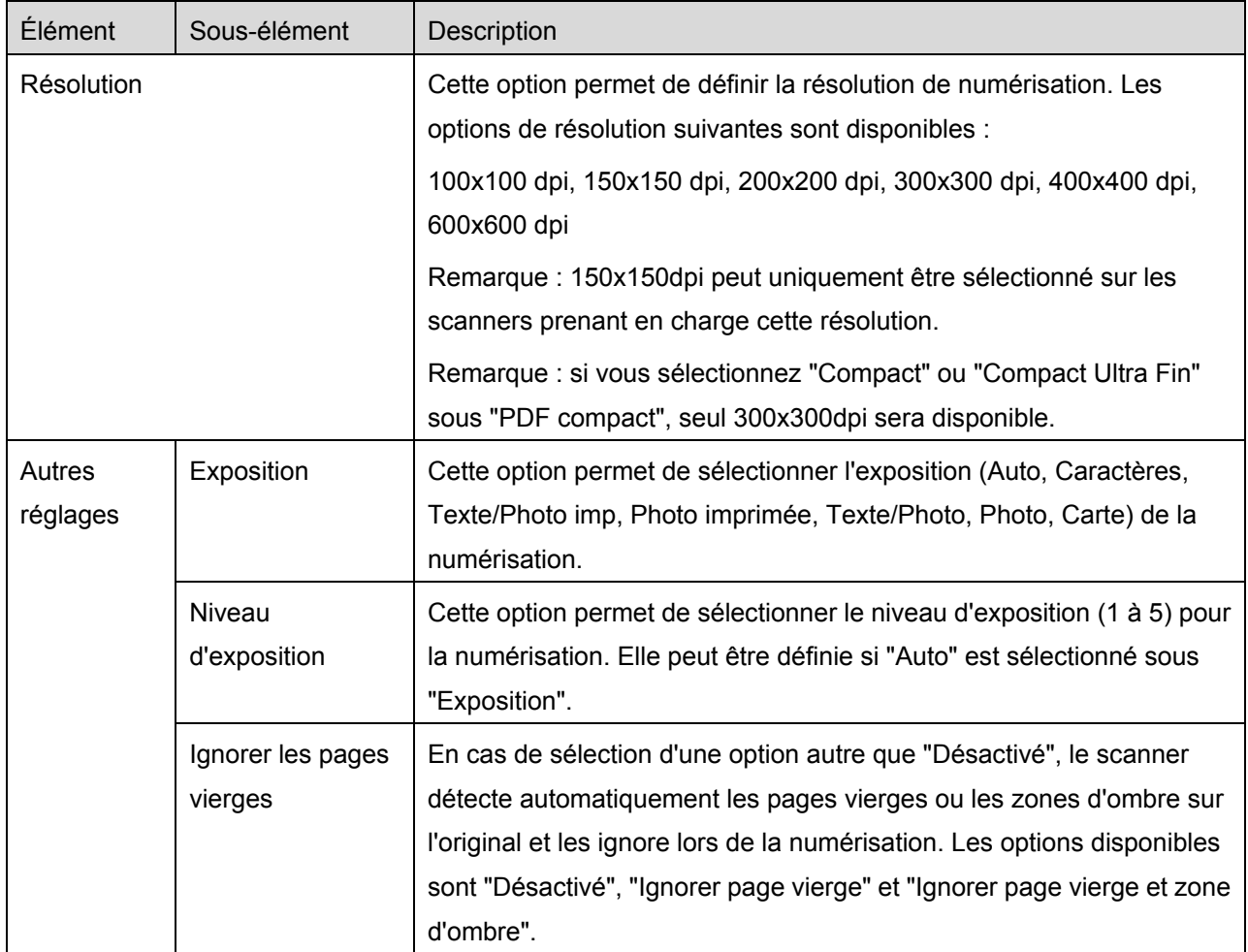

\* <sup>1</sup> Pour certains modèles, il s'agira de PDF/A-1a ou PDFA-1b.

\*<sup>2</sup> Pour certains modèles, DOCX, XLSX et PPTX peuvent également être sélectionnés.

\*<sup>3</sup> Pour certains modèles, le réglage est également possible si PDF/A-1a ou PDF/A-1b sont sélectionnés.

II. Après avoir terminé tous les réglages, tapez sur "Numériser".

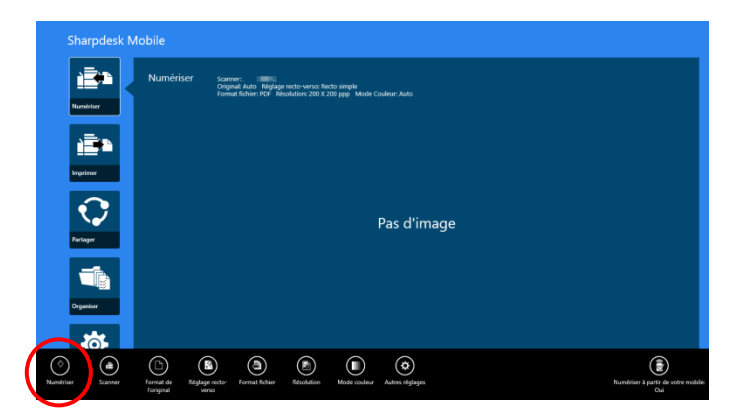

III. Après avoir appuyé sur le bouton "Numériser", les informations du scanner de destination ("Nom d'affichage" et "Code de vérification") apparaissent sur le panneau de commande du scanner. Le scanner bascule en mode d'attente (scanner prêt).

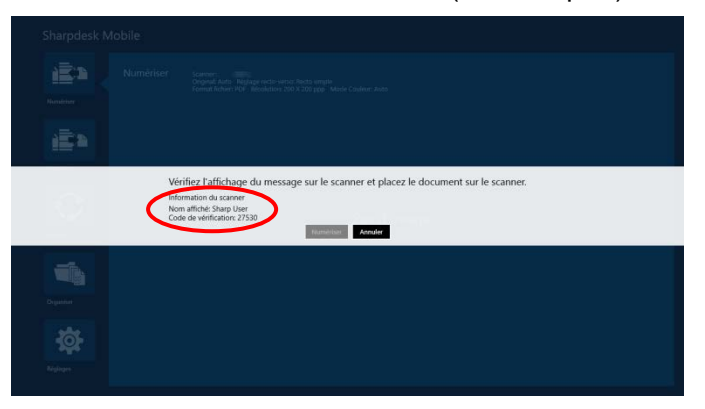

IV. Confirmez si le scanner sélectionné affiche les informations relatives à votre périphérique mobile, puis placez un document sur le scanner.

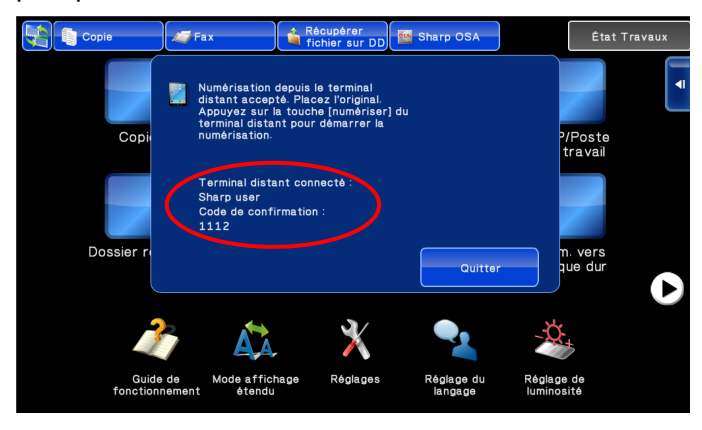

V. Sélectionnez "Numériser" dans la fenêtre contextuelle pour continuer.

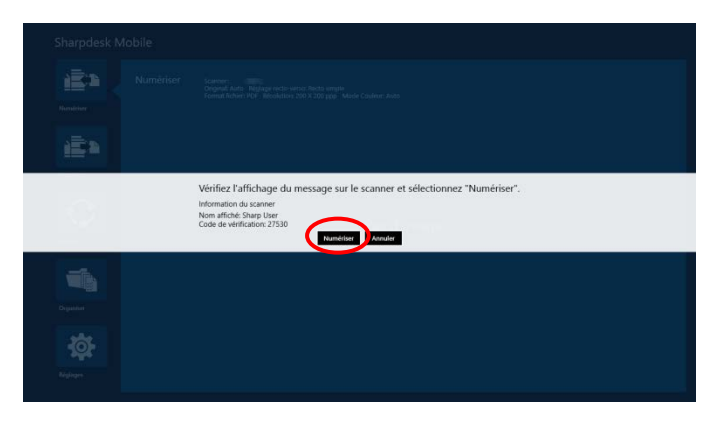

<span id="page-26-0"></span>VI. Les données numérisées sont envoyées vers cette application. Si un seul bloc de données est reçue, l'aperçu de ce bloc s'affiche. Concernant le fonctionnement de l'aperçu, veuillez vous reporter au point [12.3.](#page-50-0)

VII. Tapez sur "Enregistrer sous" dans l'AppBar pour sélectionner le dossier souhaité pour l'enregistrement de ces données, puis tapez sur "Enregistrer ici".

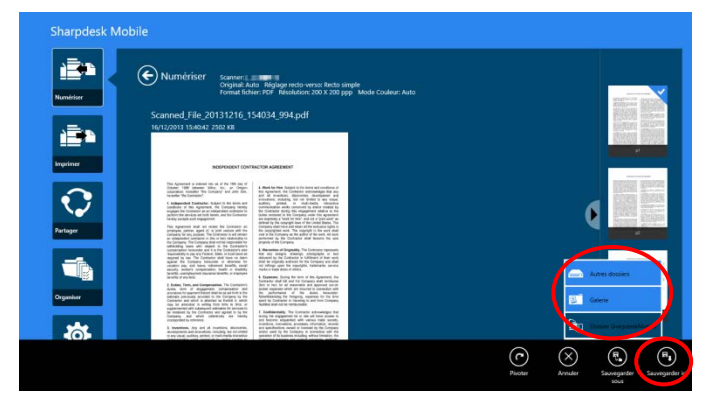

Si plusieurs données numérisées sont reçues, une liste des données reçues s'affiche. Tapez sur "Enregistrer ici" ou "Enregistrer sous", puis procédez à l'étape VII pour enregistrer les fichiers dans le dossier sélectionné de votre périphérique mobile

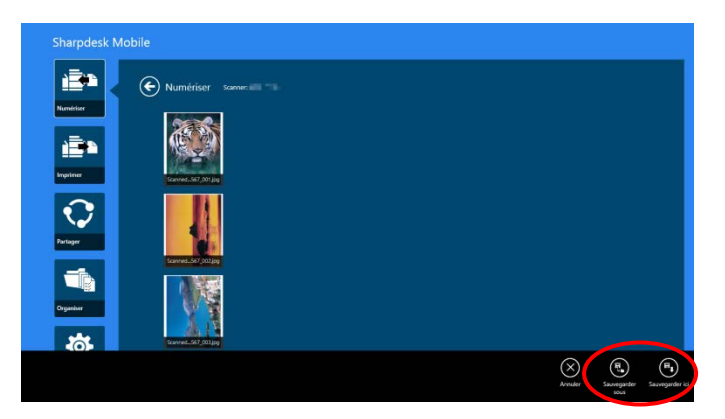

Remarque : vous pouvez entrer une donnée au choix dans la liste pour obtenir un aperçu. Ces données seront toutefois obligatoirement enregistrées avec les autres données reçues.

#### <span id="page-27-0"></span>**8.2 Numérisation depuis le panneau de commande du scanner**

Si l'option "Numériser depuis votre périphérique mobile" n'est pas disponible sur le scanner, suivez les étapes ci-après afin de numériser depuis le panneau de commande du scanner.

La résolution, le format du fichier et les autres réglages de numérisation doivent être configurés sur le tableau de commande du MFP au moment de la numérisation.

Remarque : assurez-vous que le carnet d'adresses n'apparaît pas sur le panneau de commande de l'imprimante. En cas d'affichage du carnet d'adresses, cette opération ne pourra en effet pas être réalisée.

I. Tapez sur "Numériser".

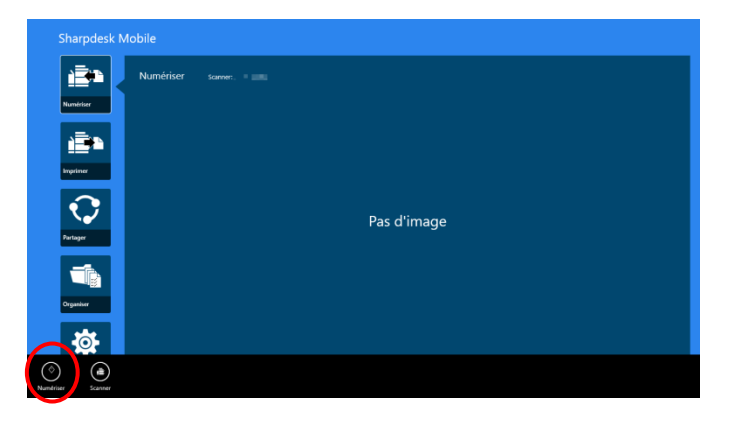

II. Appuyez sur "OK" lorsque la boîte de dialogue "Étapes à suivre pour la numérisation MFP:". est affichée. Mettez un document sur le scanner et suivez les étapes d'opération du panneau de commande du scanner pour effectuer la numérisation. Pour plus de détails, reportez-vous au manuel d'utilisation du scanner.

Remarque : si "Nom d'affichage" et "Initial" sont affichés dans la boîte de dialogue, assurez-vous que les mêmes valeurs sont affichées dans le panneau de commande du scanner.

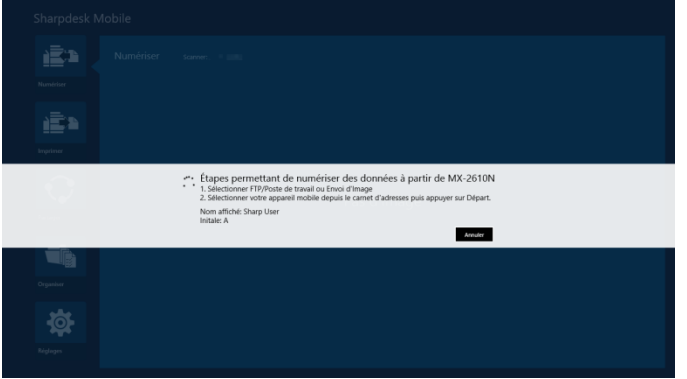

III. Recommencez à l'étape [VI](#page-26-0) du point [8.1](#page-21-1) pour terminer la procédure.

# <span id="page-29-0"></span>**9 Impression**

Il est possible d'imprimer les documents enregistrés dans cette application, des photos, des pages Internet ou des courriers électroniques.

Tapez sur "Imprimer" sur l'écran principal.

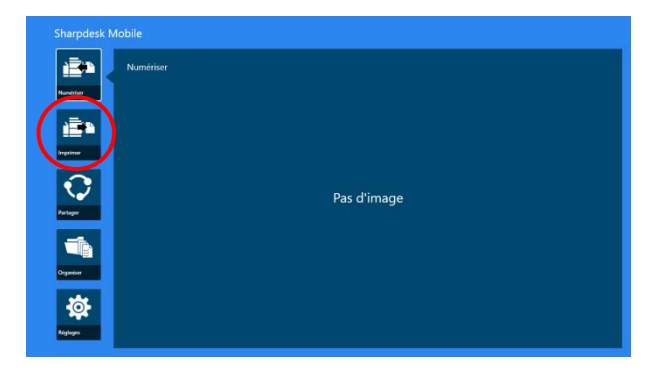

#### <span id="page-29-1"></span>**9.1 Impression d'un document enregistré dans cette application**

Il est possible d'imprimer les documents enregistrés dans cette application.

Les formats de fichier pris en charge sont JPEG, TIFF, PDF (y compris PDF compact et PDF crypté) et Fichier OOXML (DOCX, XLSX, PPTX).

Remarque : Veuillez vous référer au site web pour plus d'informations sur les imprimantes capables d'imprimer des fichiers DOCX, XLSX et PPTX.

I. Tapez sur "Sélectionner un fichier".

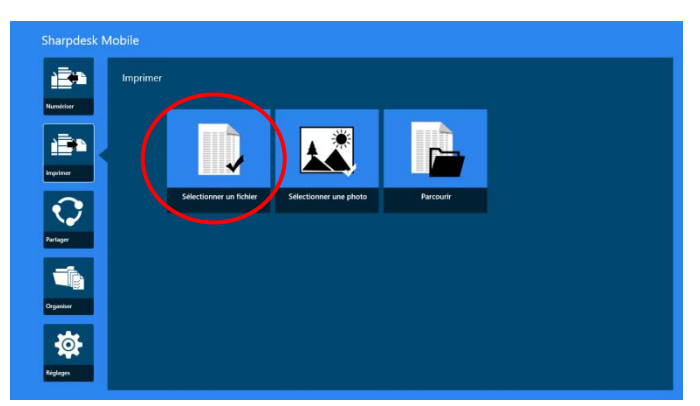

II. Les fichiers et dossiers enregistrés dans le dossier SharpdeskMobile sont répertoriés. Veuillez vous reporter au point [12.1](#page-47-1) pour modifier la liste des fichiers/dossiers ou au point [12.2](#page-49-0) pour rechercher des dossiers/fichiers. Sélectionnez un fichier pour afficher un aperçu avec les réglages d'impression.

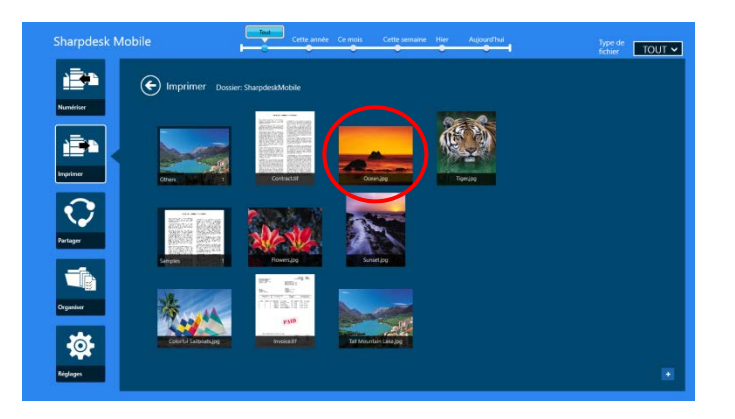

 Pour imprimer plusieurs fichiers à la fois, faites glisser les fichiers à imprimer verticalement jusqu'à ce qu'ils affichent un symbole  $\checkmark$ , puis appuyez sur "Impression de Fichiers Multiples".

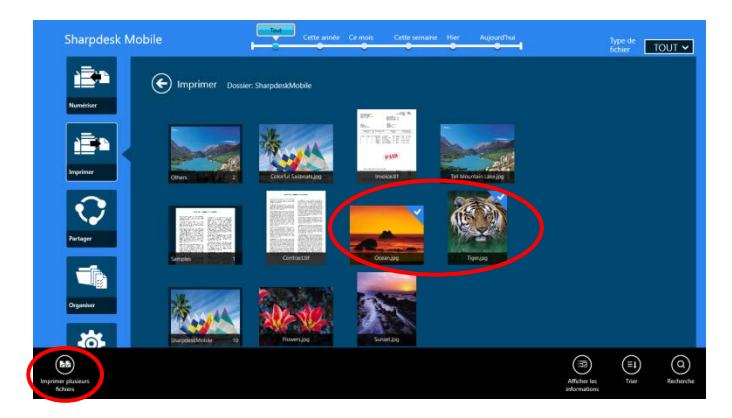

Remarque : Les fichiers multiples seront imprimés dans l'ordre où ils sont sélectionnés. Si une erreur se produit lors de l'impression (transmission de la tâche), seuls les fichiers envoyés avant l'erreur seront imprimés.

III. Concernant le fonctionnement de l'aperçu, veuillez vous reporter au point [12.3.](#page-50-0)

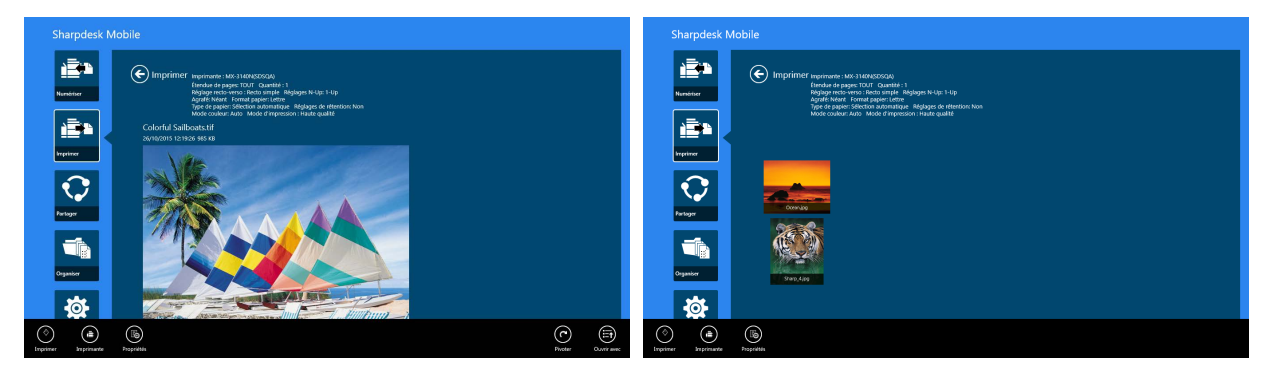

(Pour plusieurs fichiers)

<span id="page-31-0"></span>IV. Les réglages d'impression suivants sont disponibles :

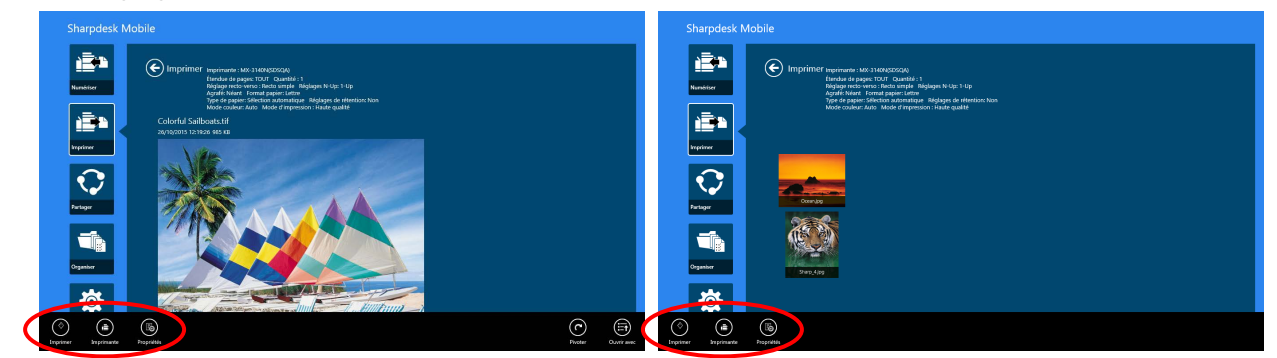

(Pour plusieurs fichiers)

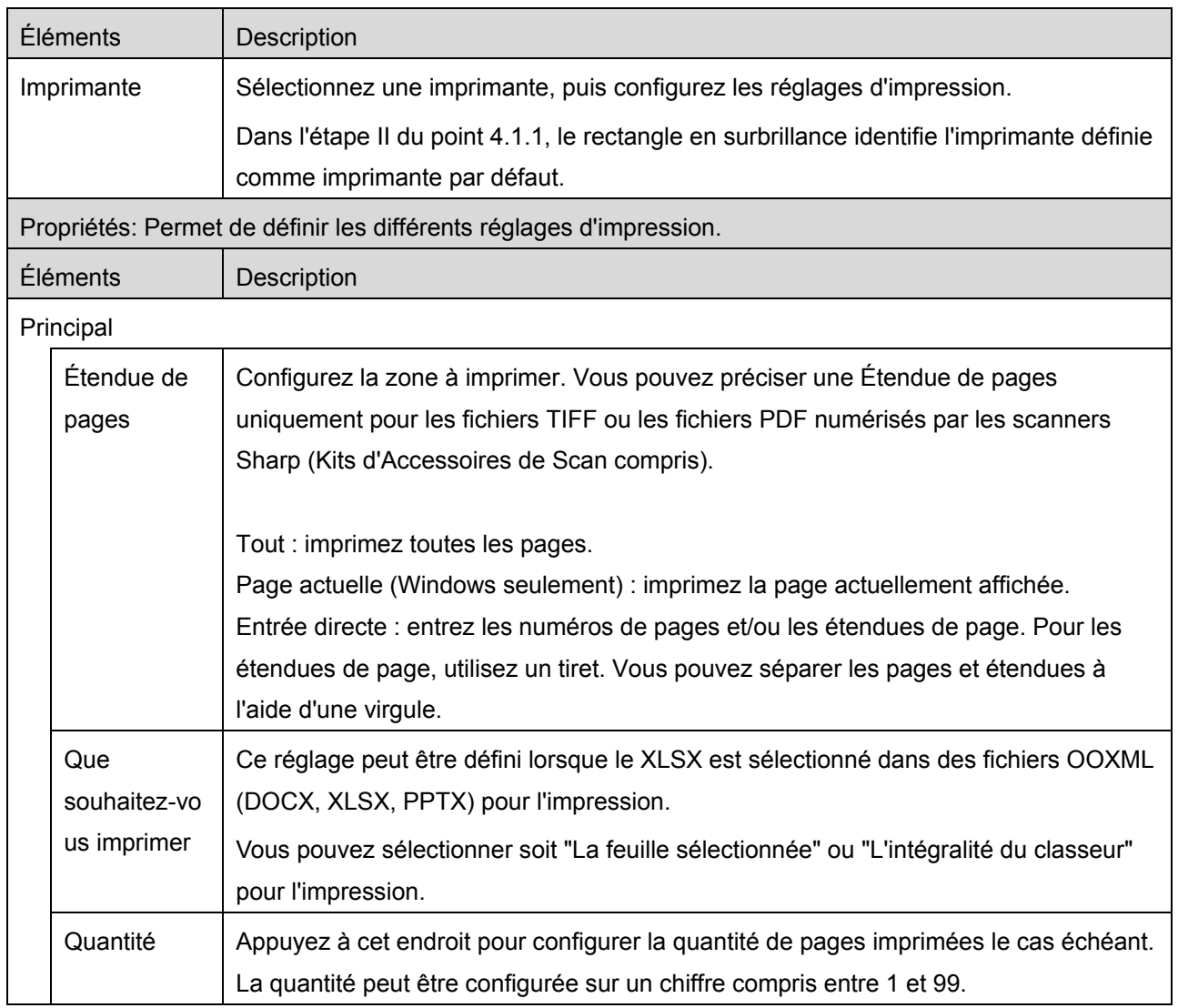

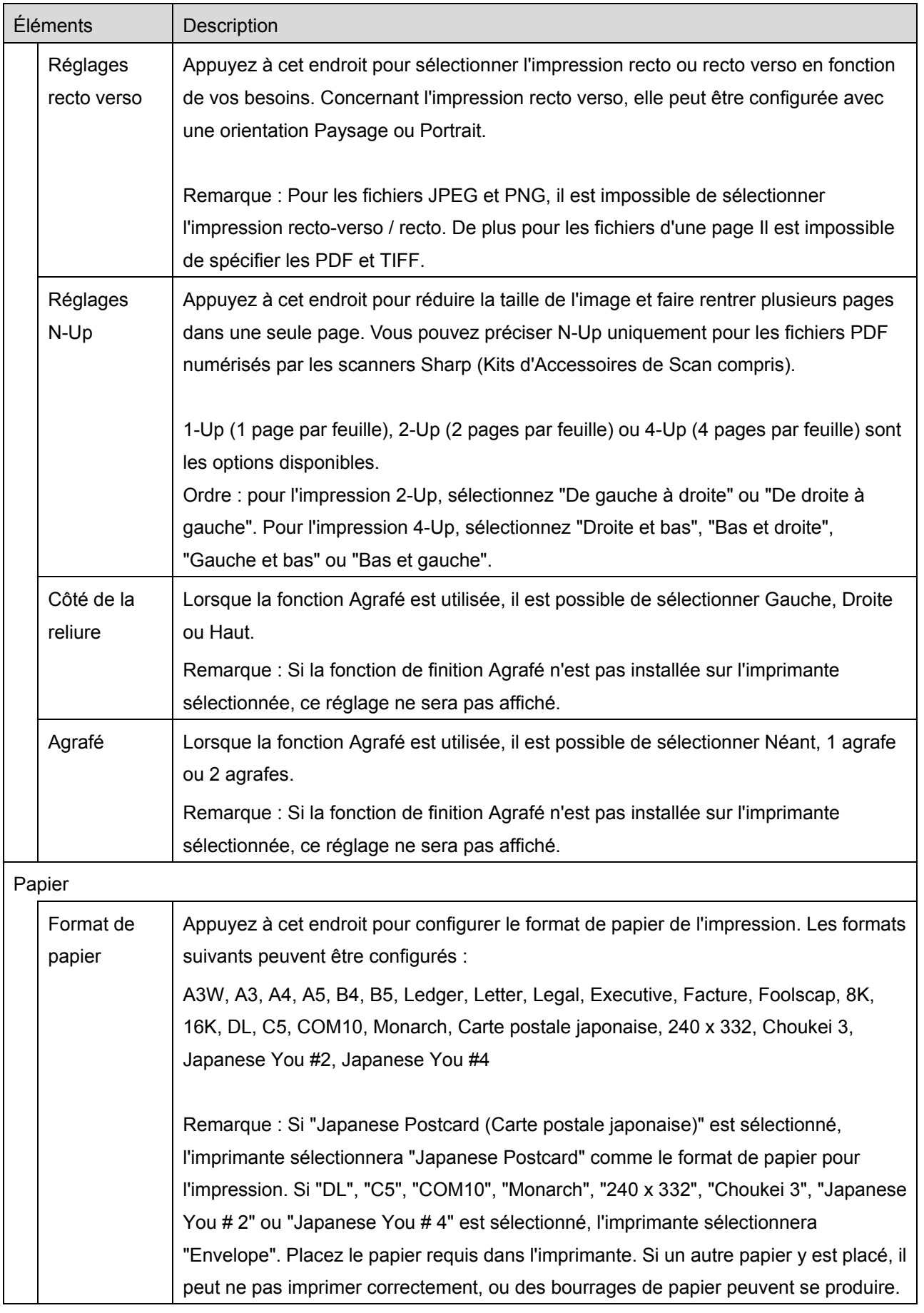

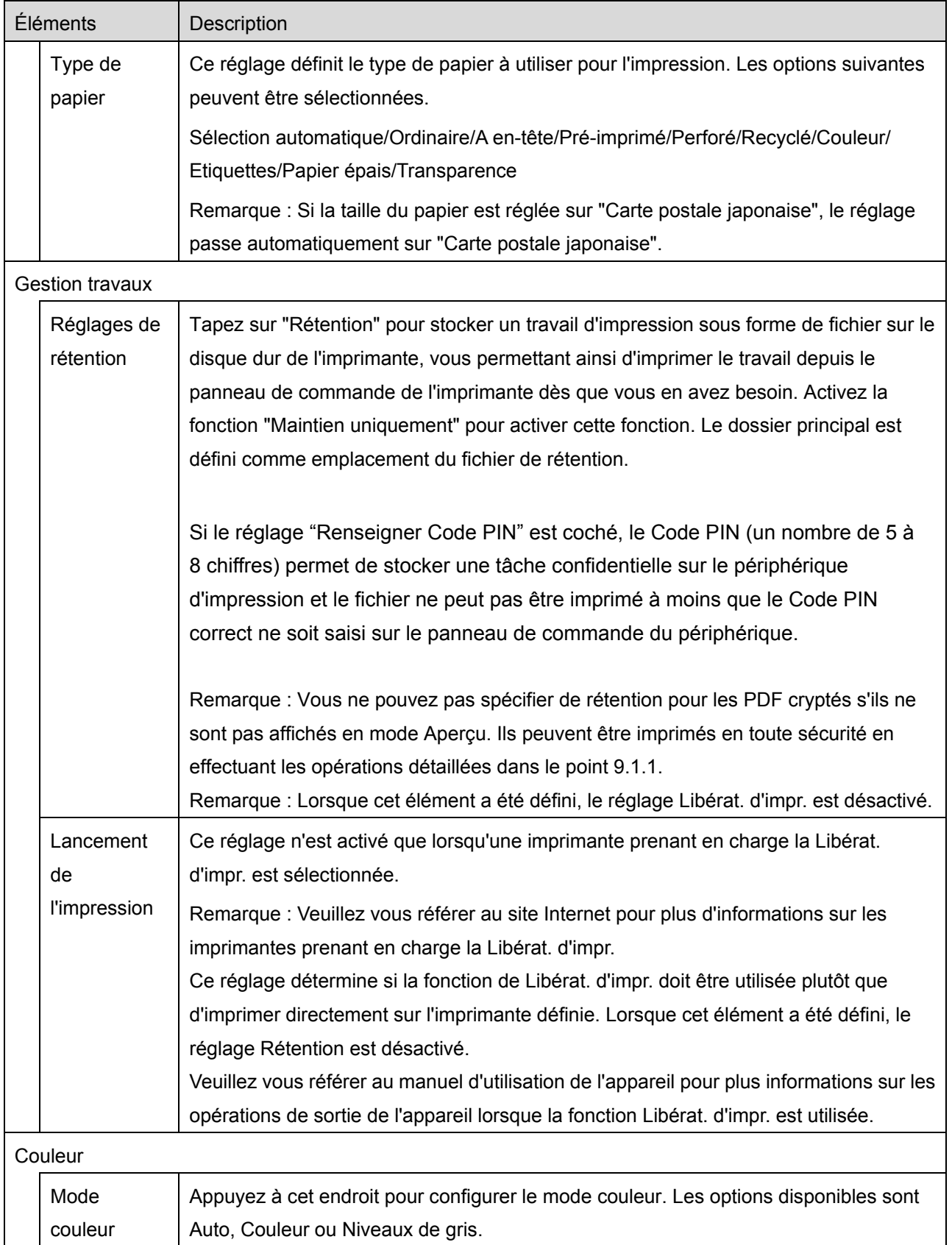

V. Tapez sur "Imprimer".

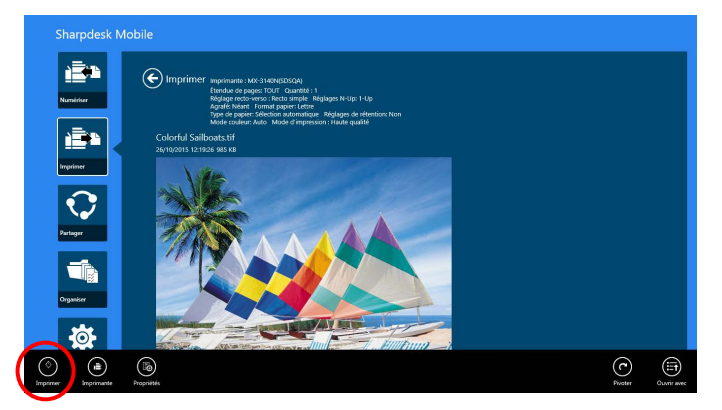

La boîte de dialogue "Souhaitez-vous imprimer ?" s'affiche. Tapez sur "OK" pour imprimer l'image. Remarque : si l'imprimante sélectionnée ne dispose pas d'options adéquates pour l'impression du fichier, un message d'erreur apparaît. Dans ce cas, veuillez sélectionner une autre imprimante.

#### <span id="page-34-0"></span>**9.1.1 Impression d'un fichier PDF crypté**

Pour imprimer des fichiers PDF cryptés, procédez comme suit :

Remarque : la procédure décrite constitue un exemple utilisant un MX-2610N/MX-3110N/MX-3610N. Les étapes d'impression peuvent varier en fonction du modèle d'imprimante.

I. La boîte de dialogue "Données PDF cryptées dans la file d'attente" apparaît. Tapez sur "OK".

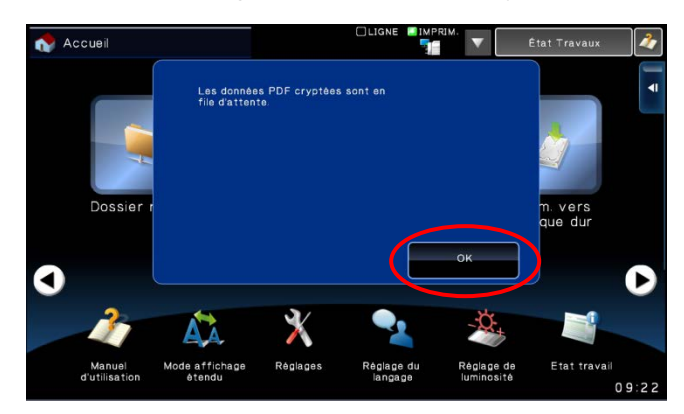

- Accuei  $F t p$ ssier réseau Num. vers<br>disque du Récup<br>: fichier ∍r<br>DD O  $\bullet$  $\bullet$  $\bullet$ г (▶  $\bm{\chi}$ A. ie affi<br>Atend Etat tra Réglage<br>Iangage
- II. Tapez sur "État des travaux".

III. Sélectionnez l'onglet "Imprimer", puis tapez sur "Spool".

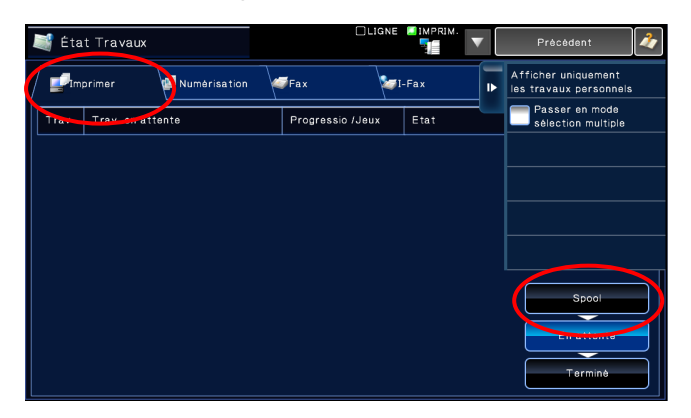

IV. Les travaux d'impression envoyés depuis cette application sont répertoriés. Sélectionnez le travail, puis tapez sur "Entrer le mot de passe du PDF crypté" dans le volet Action.

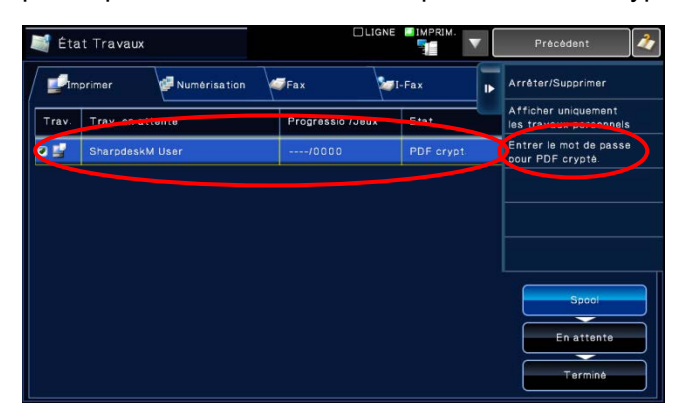

V. La boîte de dialogue "Veuillez entrer le mot de passe" apparaît. Tapez sur "OK" pour lancer l'impression.

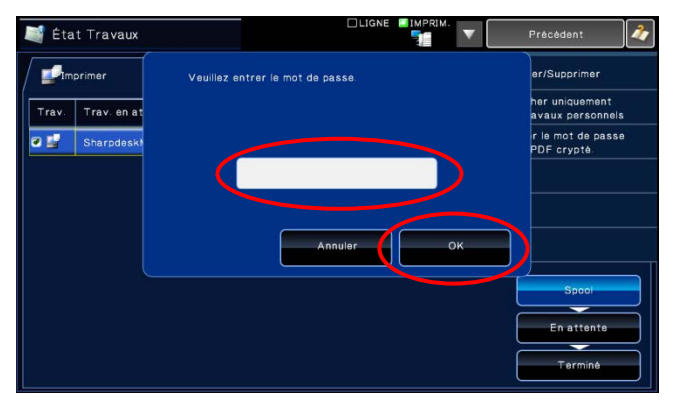

#### <span id="page-36-0"></span>**9.2 Impression d'une photo**

Les photos enregistrées dans le dossier "Image" de votre appareil mobile peuvent être imprimées. Remarque : vous pouvez imprimer les fichiers au format JPEG, TIFF et PNG.

I. Tapez sur "Sélectionner photo".

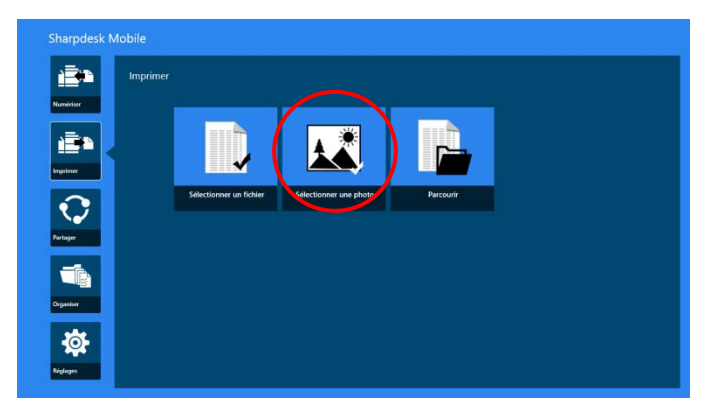

II. Les photos enregistrées sur votre périphérique mobile sont répertoriées. tapez sur une vignette pour avoir un aperçu de l'image.

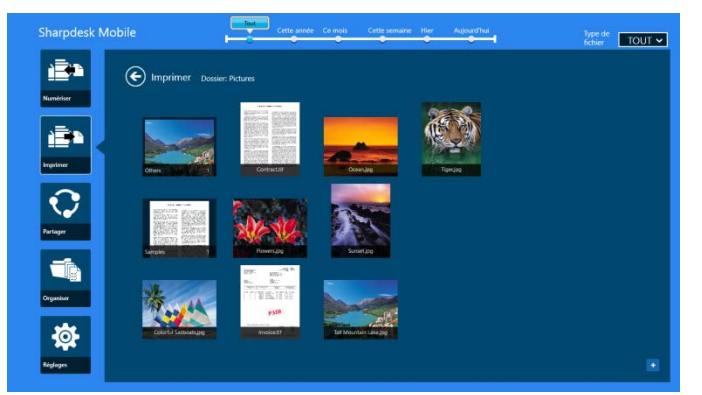

Remarque : l'aperçu n'est pas affiché si la mémoire disponible sur votre périphérique mobile est insuffisante.

III. Allez à l'étape [IV](#page-31-0) du point [9.1](#page-29-1) pour la suite de la procédure.

#### <span id="page-37-0"></span>**9.3 Impression de pages Web**

Les pages web consultées dans Internet Explorer depuis l'interface utilisateur Windows 8 (appuyez ou cliquez sur la vignette [Internet Explorer]), ou Microsoft Edge dans l'interface utilisateur Windows 10 (appuyez ou cliquez sur la vignette [Microsoft Edge]) peuvent être imprimées. Vous ne pouvez imprimer qu'une seule page web à la fois.

Remarque : vous ne pouvez pas imprimer une page Internet avec l'application Sharpdesk Mobile en utilisant Internet Explorer ouvert en mode bureau.

I. Entrez l'URL de la page web dans Internet Explorer (ou Microsoft Edge) pour ouvrir la page web.

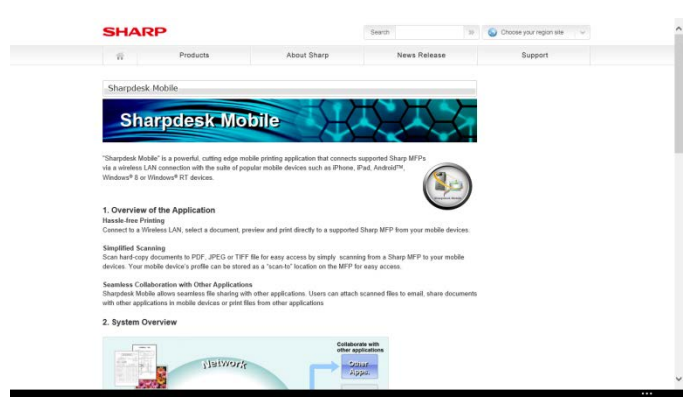

II. Faites glisser l'écran par le côté droit pour afficher l'icône et tapez sur "Partager". Dans Microsoft Edge, appuyez sur l'icône "Partager" dans le coin droit de la barre d'adresse.

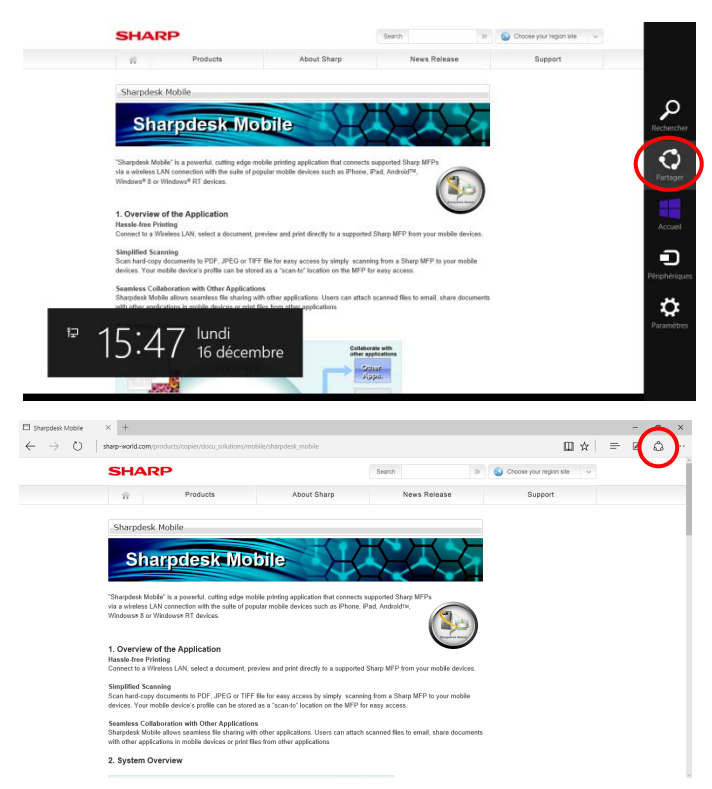

III. Les applications disponibles sont listées dans l'icône "Partager". Sélectionnez "Sharpdesk Mobile".

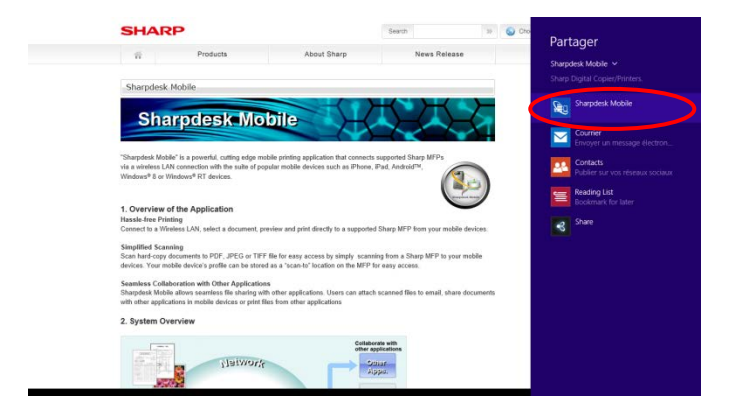

IV. L'application Sharpdesk Mobile s'ouvre dans l'icône Partager. Tapez sur "Imprimer" dans l'AppBar.

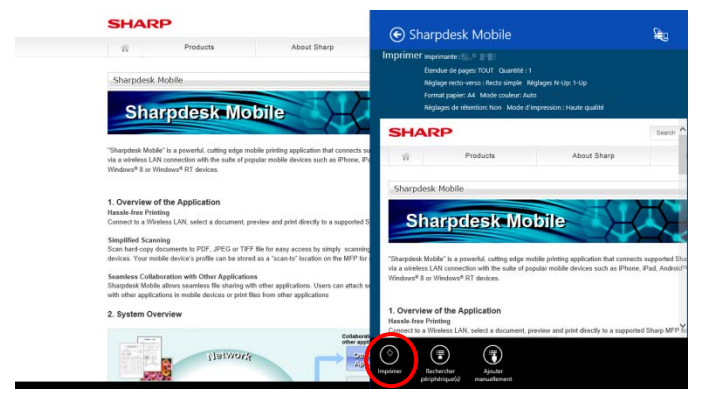

V. Allez à l'étape [IV](#page-31-0) du point [9.1](#page-29-1) pour la suite de la procédure.

#### <span id="page-39-0"></span>**9.4 Impression de courriers électroniques**

Vous avez la possibilité d'imprimer les courriers électroniques reçus dans cette application de messagerie standard.

Remarque : votre périphérique mobile a besoin d'une connexion Internet pour recevoir les courriers électroniques.

Remarque : vous ne pouvez pas envoyer de courriers électroniques depuis cette application.

Remarque : Cette fonction n'est pas disponible sur Windows 10.

Vous pouvez uniquement imprimer un courrier électronique à la fois.

Les étapes [I](#page-39-1) à [IV](#page-40-0) sont les opérations qui s'effectuent dans l'application Mail.

<span id="page-39-1"></span>I. Parcourez les courriers électroniques dans l'application Mail (appuyez ou cliquez sur l'icône [Mail] de l'écran Démarrer).

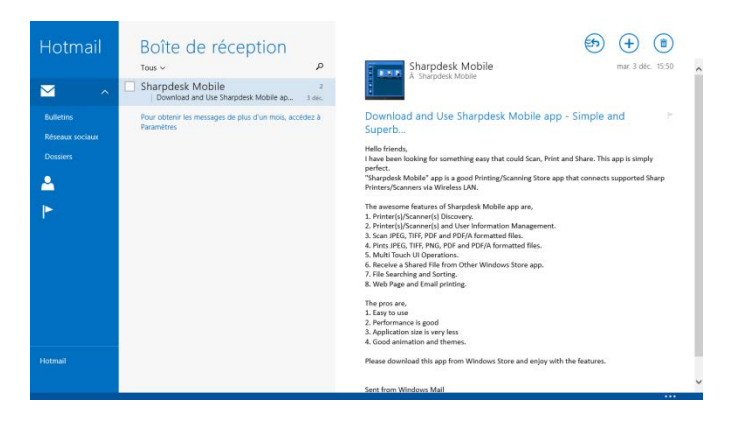

II. Grâce à la fonction tactile ou à la souris, faites glisser pour sélectionner la zone du courrier électronique que vous souhaitez imprimer.

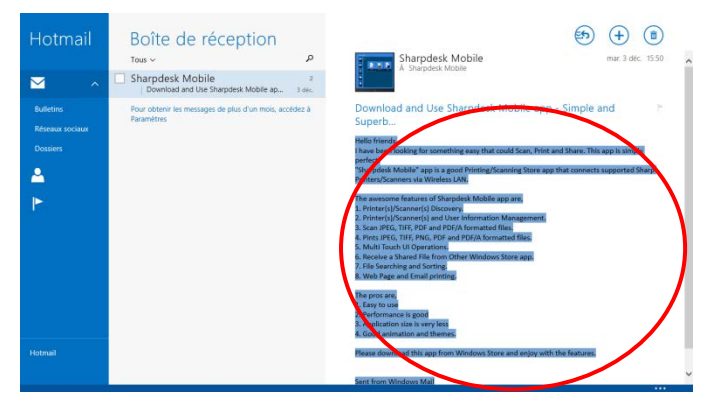

III. Faites glisser l'écran par le côté droit pour afficher l'icône et tapez sur "Partager".

![](_page_40_Picture_5.jpeg)

<span id="page-40-0"></span>IV. Les applications disponibles sont listées dans l'icône "Partager". Sélectionnez "Sharpdesk Mobile".

![](_page_40_Picture_7.jpeg)

V. L'application Sharpdesk Mobile s'ouvre dans l'icône Partager. Tapez sur "Imprimer" dans l'AppBar.

![](_page_41_Picture_3.jpeg)

VI. Allez à l'étape [IV](#page-31-0) du point [9.1](#page-29-1) pour la suite de la procédure.

#### **9.5 Impression de documents stockés dans les autres dossiers**

Les documents stockés dans un dossier autre que le dossier SharpdeskMobile de votre périphérique mobile peuvent être imprimés.

Les formats de fichier pris en charge sont JPEG, TIFF, PDF (y compris PDF compact et PDF crypté) et Fichier OOXML (DOCX, XLSX, PPTX).

I. Tapez sur "Parcourir".

![](_page_41_Picture_9.jpeg)

II. Les fichiers et les dossiers stockés dans le dossier Documents (dossier SharpdeskMobile sur Windows 10) sont listés. Dans Windows 10, la boîte de dialogue Ouvrir un fichier apparaît, vous permettant de sélectionner un fichier.

Vous pouvez parcourir tous les dossiers présents sur le périphérique pour lesquels vous disposez d'un droit d'accès, mais seuls les fichiers avec un format de fichier pris en charge sont répertoriés.

![](_page_42_Picture_4.jpeg)

III. Appuyez pour sélectionner un fichier et tapez sur "Ouvrir". Un aperçu du fichier sélectionné s'affiche. Concernant le fonctionnement de l'aperçu, veuillez vous reporter au point [12.3.](#page-50-0)

![](_page_42_Picture_6.jpeg)

IV. Allez à l'étape [IV](#page-31-0) du point [9.1](#page-29-1) pour la suite de la procédure.

# <span id="page-43-0"></span>**10 Joindre à un courrier électronique**

Il est possible de joindre au courrier électronique un document enregistré dans cette application. Remarque : l'application de messagerie doit avoir été configurée au préalable.

I. Sur l'écran principal tapez sur "Partager".

![](_page_43_Picture_5.jpeg)

II. Appuyez sur "Sélectionner un fichier" pour sectionner un fichier dans le dossier SharpdeskMobile, appuyez sur "Sélectionner une photo" pour sélectionner une photo dans le dossier "Image", ou sur "Parcourir" pour sélectionner un fichier depuis n'importe quel dossier (dossier Documents par défaut) sur votre appareil.

![](_page_43_Figure_7.jpeg)

Un aperçu du fichier sélectionné s'affiche. Concernant le fonctionnement de l'aperçu, veuillez vous reporter au point [12.3.](#page-50-0)

III. Quand vous tapez sur "Partager" dans l'AppBar. Les applications disponibles sont répertoriées à droite de l'écran. Quand vous tapez sur une application de messagerie dans la liste. L'application de messagerie sélectionnée est ouverte et un message électronique avec un fichier joint s'affiche dans l'icône Partager. Envoyez le courrier électronique après sa composition.

![](_page_44_Picture_3.jpeg)

Remarque : Cette application peut partager des documents uniquement avec les applications du Windows<sup>®</sup> Store.

# <span id="page-45-0"></span>**11 Envoi vers une application**

Les documents stockés dans cette application peuvent être envoyés vers une autre application.

I. Sur l'écran principal tapez sur "Partager".

![](_page_45_Picture_5.jpeg)

II. Appuyez sur "Sélectionner un fichier" pour sectionner un fichier dans le dossier SharpdeskMobile, appuyez sur "Sélectionner une photo" pour sélectionner une photo dans le dossier "Image", ou sur "Parcourir" pour sélectionner un fichier depuis n'importe quel dossier (dossier Documents par défaut) sur votre appareil.

![](_page_45_Picture_7.jpeg)

Un aperçu du fichier sélectionné s'affiche. Concernant le fonctionnement de l'aperçu, veuillez vous reporter au point [12.3.](#page-50-0)

III. Tapez sur "Partager" dans l'AppBar.

![](_page_46_Picture_3.jpeg)

IV. Les applications disponibles sont répertoriées.

Pour envoyer un fichier vers une autre application, sélectionnez l'application dans la liste.

![](_page_46_Picture_6.jpeg)

# <span id="page-47-0"></span>**12 Gestion des fichiers**

Il est possible de gérer les fichiers et dossiers stockés dans l'application. Les actions disponibles sont notamment l'affichage sous forme de liste des fichiers et dossiers enregistrés dans l'application, la recherche de fichiers et de dossiers, l'affichage d'un aperçu des fichiers, la modification du nom d'un fichier ou dossier, la suppression, le déplacement ou la création d'un dossier.

Tapez sur "Gérer les fichiers" sur l'écran principal.

Appuyez sur "Sélectionner un fichier" pour parcourir les fichiers dans le dossier SharpdeskMobile. "Sélectionner une photo" pour parcourir les images dans le dossier "Images". "Parcourir" pour parcourir les dossiers sur votre appareil (par défaut, dossier Documents).

![](_page_47_Picture_6.jpeg)

Les fichiers et les dossiers stockés dans cette application sont listés.

<span id="page-47-1"></span>![](_page_47_Picture_8.jpeg)

#### **12.1 Modification de la liste de dossiers/fichiers**

Vous pouvez rechercher des dossiers et des fichiers, trier la liste des dossiers et des fichiers et basculer entre les vues.

Remarque : pour la recherche de fichiers et de dossiers, veuillez vous reporter au point [12.2.](#page-49-0)

Remarque : vous ne pouvez pas parcourir l'emplacement de stockage des fichiers/dossiers .

Pour trier la liste des fichiers/dossiers, glissez vers le haut depuis le bas de l'écran ou faites un clic droit avec la souris pour afficher l'AppBar. (Dans Windows 10, l'AppBar peut être affichée en tapant l'angle supérieur gauche de la barre de titre puis en tapant sur le menu "Commandes d'App".)

![](_page_48_Picture_7.jpeg)

Tapez sur "Trier les Fichiers". "Nom", "Type", "Taille", "Date de création" ou "Date de modification" peuvent être sélectionnés comme critère de tri, et l'ordre de tri peut être croissant ou décroissant.

Remarque : "Type" peut être sélectionné uniquement quand "Tous" est sélectionné dans le filtre de type de fichier.

![](_page_48_Picture_10.jpeg)

Il existe deux manières de filtrer la liste des fichiers ou dossiers :

 En appuyant sur le filtre Temps dans l'écran supérieur, vous pouvez filtrer la liste en fonction du moment où les fichiers ont été créés.

"Affichage normal" et " Affichage en arborescente". Tous, "Cette année", "Ce mois", "Cette semaine", "Hier" et "Aujourd'hui" peuvent être sélectionnés ("Aujourd'hui" étant sélectionné par défaut).

"Affichage calendrier" et " Affichage cercle". "Année", "Mois", " Semaine", et "Aujourd'hui" peuvent être sélectionnés ("Aujourd'hui" étant sélectionné par défaut).

 En appuyant sur le filtre type de fichier en haut à droite de l'écran, vous pouvez filtrer la liste par types de fichier. Vous pouvez sélectionner "PDF", "JPEG", "TIFF", "PNG", "DOCX", "XLSX", "PPTX" et "TOUS" ("TOUS" étant sélectionné par défaut).

![](_page_49_Picture_7.jpeg)

#### <span id="page-49-0"></span>**12.2 Recherche de fichiers/dossiers**

Glissez depuis le bord inférieur de l'écran ou faites un clic droit avec la souris pour afficher l'AppBar, puis tapez sur "Rechercher". Cette méthode est utilisée dans Windows 8.1. Dans Windows 10, tapez ou cliquez sur l'angle gauche de la barre de titre pour afficher le menu, puis sélectionnez "Rechercher" pour afficher l'icône de Recherche.

![](_page_49_Picture_10.jpeg)

Dans Windows 10, tapez sur l'angle gauche de la barre de titre pour afficher le menu, puis sur "Rechercher" pour afficher l'icône de Recherche.

![](_page_50_Picture_3.jpeg)

L'icône de recherche de fichiers apparaît. Entrez le nom complet du fichier que vous recherchez ou seulement une partie. Les fichiers contenant le mot saisi vont être recherchés à partir du dossier actuel et dans tous ses sous-dossiers, puis affichés sous forme de liste. Les résultats peuvent être filtrés en utilisant l'échéancier ou le filtre par type de fichier.

![](_page_50_Picture_5.jpeg)

#### <span id="page-50-0"></span>**12.3 Aperçu d'un fichier**

Vous pouvez obtenir un aperçu d'un fichier dans la liste des fichiers/dossiers.

![](_page_50_Picture_8.jpeg)

Remarque : l'aperçu n'est pas affiché si la mémoire disponible sur votre périphérique mobile est insuffisante.

Utilisez deux doigts pour agrandir/réduire l'image d'aperçu. (Pincer pour agrandir / Pincer pour réduire)

![](_page_51_Picture_3.jpeg)

Tapez sur "Tourner" pour tourner l'aperçu de 90 degrés dans le sens horaire.

![](_page_51_Picture_5.jpeg)

Remarque : La taille originale et/ou l'orientation de l'image sont conservées, même en cas de réalisation d'une autre opération après la rotation et/ou l'agrandissement de l'aperçu.

Tapez sur "Ouvrir avec" pour sélectionner une application adéquate pour afficher un aperçu du fichier.

![](_page_51_Picture_8.jpeg)

#### <span id="page-52-0"></span>**12.4 Renommer un fichier ou dossier**

Remarque : vous ne pouvez renommer qu'un seul fichier ou dossier à la fois. Vous ne pouvez pas renommer plusieurs fichiers/dossiers à la fois.

<span id="page-52-1"></span>I. Glissez verticalement le fichier ou le dossier que vous souhaitez renommer.

Remarque : quand plusieurs fichiers ou dossiers sont sélectionnés, "Renommer" n'est pas disponible.

![](_page_52_Figure_6.jpeg)

Remarque : si vous sélectionnez "Parcourir", tapez sur l'icône du fichier et tapez sur "Ouvrir".

II. Tapez sur "Renommer" dans l'AppBar ("Renommer fichier" si vous ouvrez le fichier depuis "Parcourir").

![](_page_52_Picture_9.jpeg)

III. La boîte de dialogue "Modifier le nom du fichier (dossier)" s'affiche. Entrez un nouveau nom.

![](_page_53_Picture_3.jpeg)

IV. Tapez sur "Renommer" pour renommer.

![](_page_53_Picture_5.jpeg)

Vous pouvez également renommer les fichiers en suivant les étapes suivantes :

Tapez sur le fichier que vous souhaitez renommer dans l'étape [I.](#page-52-1)

![](_page_53_Picture_8.jpeg)

L'aperçu et l'AppBar apparaissent. Tapez sur "Renommer fichier" dans l'AppBar.

![](_page_54_Picture_3.jpeg)

Une zone de texte s'affiche au-dessus de l'image d'aperçu. Entrez un nouveau nom de fichier.

![](_page_54_Picture_5.jpeg)

Remarque : il n'est pas possible de modifier l'extension du fichier.

#### <span id="page-54-0"></span>**12.5 Déplacement de fichiers/dossiers**

I. Faites glisser le fichier ou le dossier à déplacer. Vous pouvez sélectionner plusieurs fichiers et dossiers.

![](_page_54_Picture_9.jpeg)

II. Tapez sur "Déplacer vers" dans l'AppBar.

![](_page_55_Picture_3.jpeg)

III. Sélectionnez une destination. Quand le dossier "SharpdeskMobile" est sélectionné, les fichiers et les dossiers dans le dossier SharpdeskMobile s'affichent. Quand "Bibliothèque d'images" est sélectionné, les images dans le dossier Bibliothèque d'images s'affichent. Quand "Autres dossiers" est sélectionné, les fichiers et les dossiers dans le dossier "Mes Documents" s'affichent. Déplacez vers le dossier cible, puis tapez sur "Déplacer ici" pour déplacer les fichiers/dossiers cibles.

![](_page_55_Picture_5.jpeg)

#### <span id="page-55-0"></span>**12.6 Suppression de fichiers/dossiers**

I. Faites glisser vers le haut les fichiers et dossiers que vous souhaitez supprimer. Vous pouvez sélectionner plusieurs fichiers et dossiers.

![](_page_55_Figure_8.jpeg)

II. Tapez sur "Supprimer" dans l'AppBar. La boîte de dialogue "Vous êtes sur le point de supprimer le fichier/dossier" apparaît. Tapez sur "Supprimer" pour supprimer les fichiers/dossiers sélectionnés.

![](_page_56_Picture_3.jpeg)

Vous avez la possibilité d'afficher un aperçu du fichier avant de le supprimer : Tapez sur "Supprimer ce fichier" dans l'écran d'aperçu (cf. point [12.3\)](#page-50-0).

<span id="page-56-0"></span>![](_page_56_Picture_5.jpeg)

#### **12.7 Création d'un dossier**

I. Appuyer sur "Sélectionner un fichier" pour parcourir les fichiers du dossier SharpdeskMobile ou "Sélectionner une photo" pour parcourir les images du dossier "Images". Déplacez-les vers le dossier dans lequel vous souhaitez créer un nouveau dossier.

Remarque : Si "Parcourir" est sélectionné dans Windows 8.1, il n'est pas possible de créer un nouveau dossier. Dans Windows 10, la boîte de dialogue Ouvrir un fichier apparaît et un dossier peut être créé depuis celle-ci.

![](_page_57_Figure_5.jpeg)

II. Tapez sur "Créer dossier" dans l'AppBar.

![](_page_57_Picture_7.jpeg)

III. La boîte de dialogue "Créer un dossier" s'affiche. Saisissez un nouveau nom de dossier, puis tapez sur "Créer" pour créer le dossier.

![](_page_57_Picture_9.jpeg)

### <span id="page-58-0"></span>**13 Impression depuis une application externe**

Les données envoyées depuis d'autres applications vers votre périphérique mobile peuvent être imprimées depuis cette application.

- I. Ouvrez le fichier que vous souhaitez imprimer (JPEG, TIFF, PNG, PDF, DOCX, XLSX ou PPTX) dans une autre application.
- II. Suivez ces étapes pour partager le(s) fichier(s). (La "Bibliothèque d'images" de Windows 8.1 est utilisée comme exemple).

![](_page_58_Picture_6.jpeg)

III. Les applications disponibles sont listées dans l'icône "Partager". Sélectionnez "Sharpdesk Mobile".

![](_page_58_Picture_8.jpeg)

IV. Cette application s'ouvre dans l'icône Partager. Tapez sur "Imprimer" dans l'AppBar.

![](_page_59_Picture_3.jpeg)

V. Veuillez vous reporter à l'étape [IV](#page-31-0) du point [9.1](#page-29-1) pour la suite de la procédure.

Manuel d'utilisation Sharpdesk Mobile V2.2

Microsoft, Windows and Internet Explorer are registered trademarks of Microsoft Corporation in the United States and other countries.

Sharpdesk is a trademark or registered trademark of Sharp Corporation in the U.S. and other countries.

All other company names, products, services and logos used herein are trademarks or registered trademarks of their respective owners.

WN0220FR-001